# **ELKO Smart System User Guide**

**Commissioning instructions for the ELKO Smart system, devices and app.**

**01/2024**

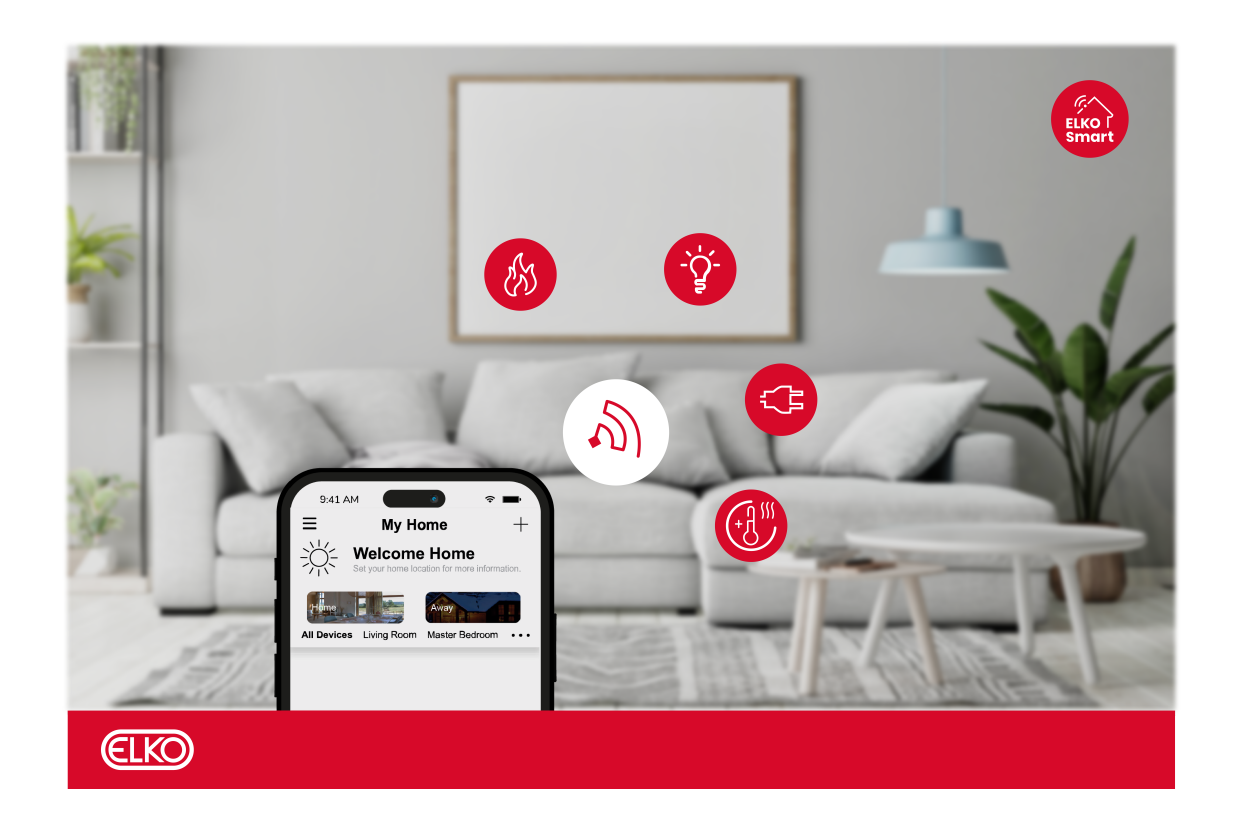

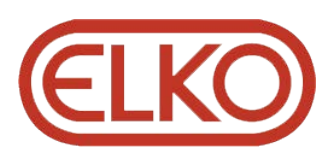

# **Legal Information**

The information provided in this document contains general descriptions, technical characteristics and/or recommendations related to products/solutions.

This document is not intended as a substitute for a detailed study or operational and site-specific development or schematic plan. It is not to be used for determining suitability or reliability of the products/solutions for specific user applications. It is the duty of any such user to perform or have any professional expert of its choice (integrator, specifier or the like) perform the appropriate and comprehensive risk analysis, evaluation and testing of the products/solutions with respect to the relevant specific application or use thereof.

The ELKO brand and any trademarks of ELKO AS and its subsidiaries referred to in this document are the property of ELKO AS or its subsidiaries. All other brands may be trademarks of their respective owner.

This document and its content are protected under applicable copyright laws and provided for informative use only. No part of this document may be reproduced or transmitted in any form or by any means (electronic, mechanical, photocopying, recording, or otherwise), for any purpose, without the prior written permission of ELKO.

ELKO does not grant any right or license for commercial use of the document or its content, except for a non-exclusive and personal license to consult it on an "as is" basis.

ELKO reserves the right to make changes or updates with respect to or in the content of this document or the format thereof, at any time without notice.

**To the extent permitted by applicable law, no responsibility or liability is assumed by ELKO and its subsidiaries for any errors or omissions in the informational content of this document, as well as any non-intended use or misuse of the content thereof.**

# **Table of Contents**

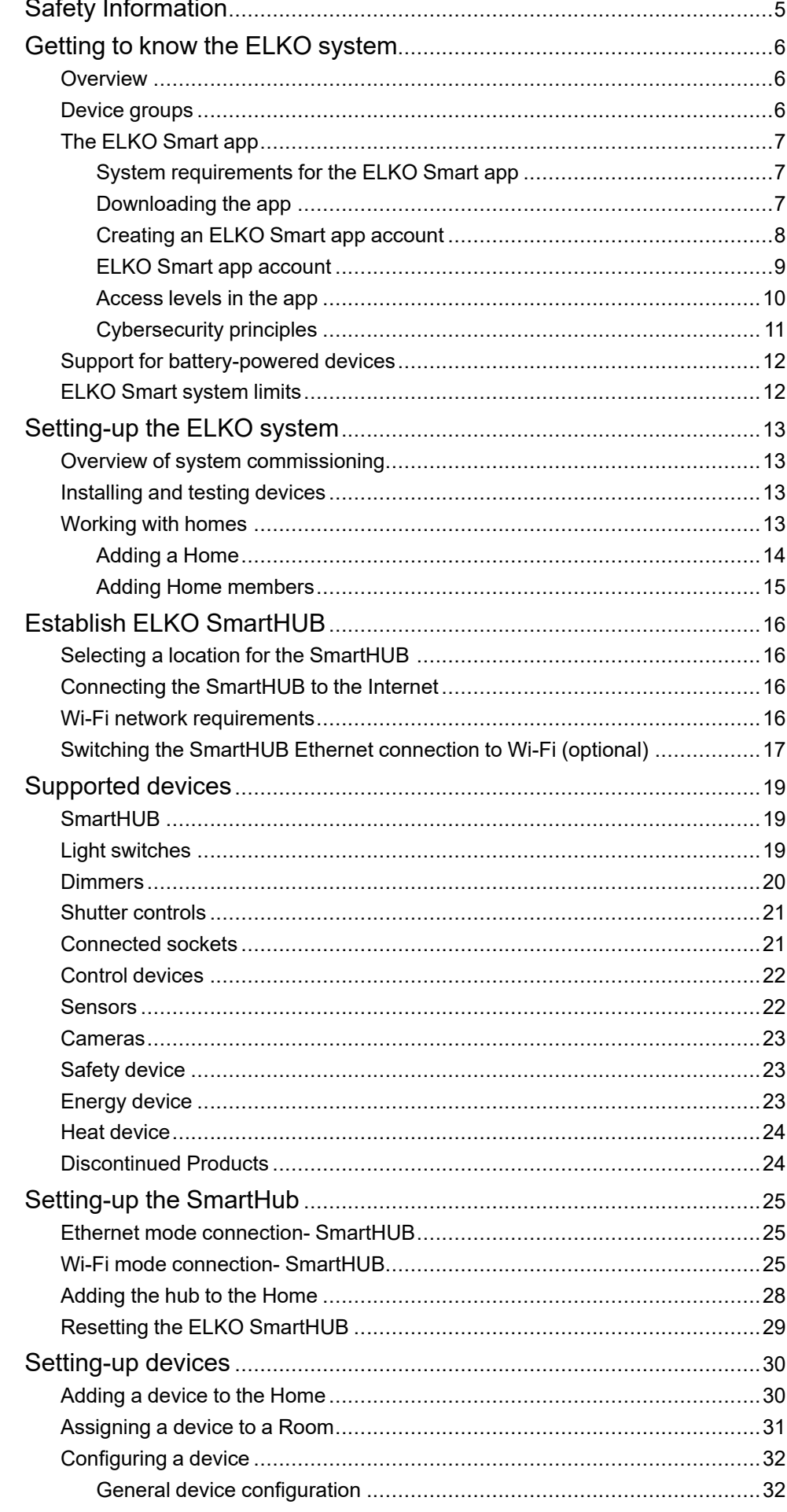

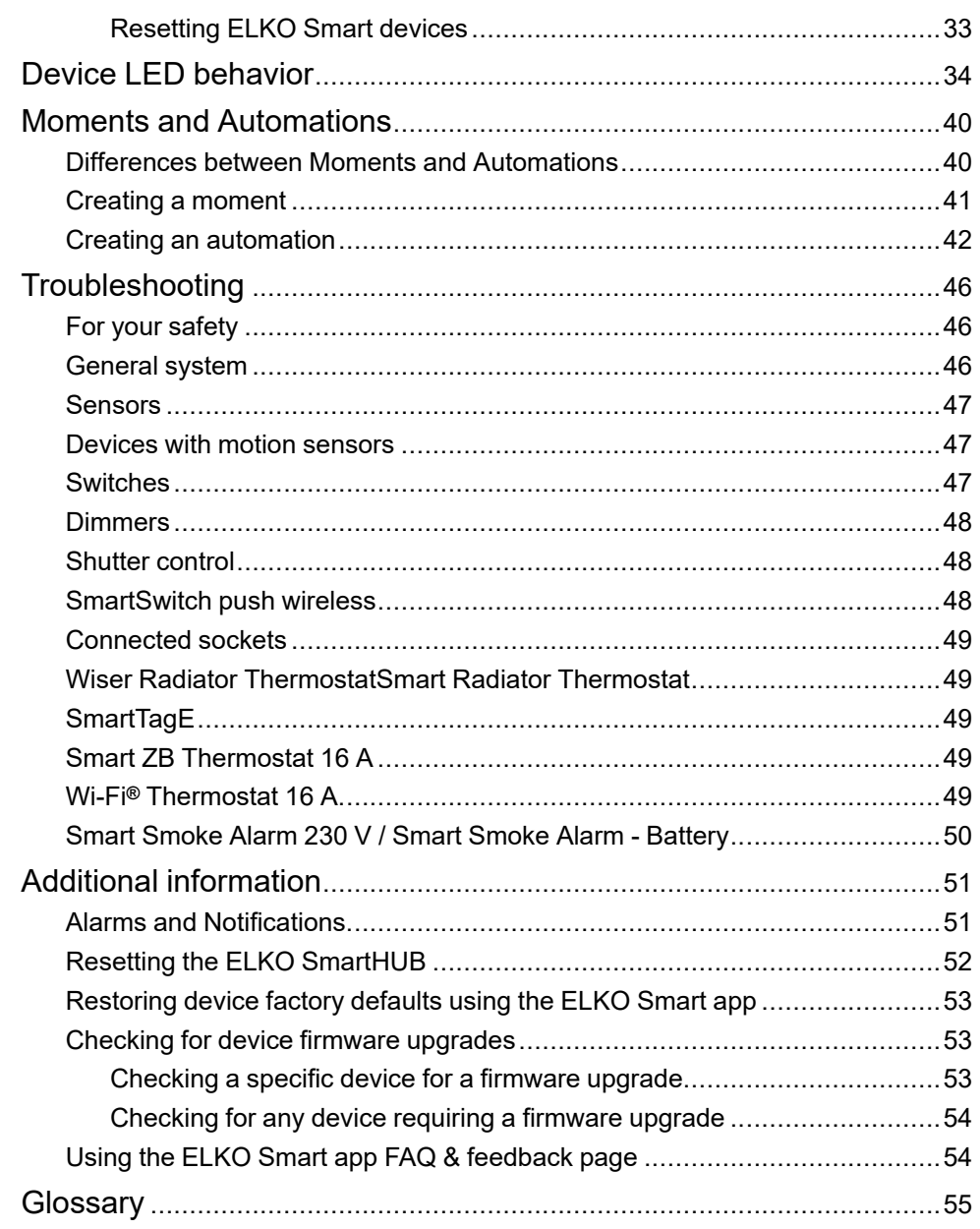

# <span id="page-4-0"></span>**Safety Information**

### **Important Information**

Read these instructions carefully and look at the equipment to become familiar with the device before trying to install, operate, service, or maintain it. The following special messages may appear throughout this manual or on the equipment to warn of potential hazards or to call attention to information that clarifies or simplifies a procedure.

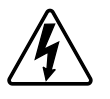

The addition of either symbol to a "Danger" or "Warning" safety label indicates that an electrical hazard exists which will result in personal injury if the instructions are not followed.

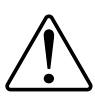

This is the safety alert symbol. It is used to alert you to potential personal injury hazards. Obey all safety messages that accompany this symbol to avoid possible injury or death.

# **AADANGER**

**DANGER** indicates a hazardous situation which, if not avoided, **will result in** death or serious injury.

**Failure to follow these instructions will result in death or serious injury.**

# **WARNING**

**WARNING** indicates a hazardous situation which, if not avoided, **could result in** death or serious injury.

# **ACAUTION**

**CAUTION** indicates a hazardous situation which, if not avoided, **could result in** minor or moderate injury.

# *NOTICE*

NOTICE is used to address practices not related to physical injury.

# <span id="page-5-0"></span>**Getting to know the ELKO system**

# <span id="page-5-1"></span>**Overview**

The ELKO Smart system provides an easy, convenient and flexible solution for controlling home devices.

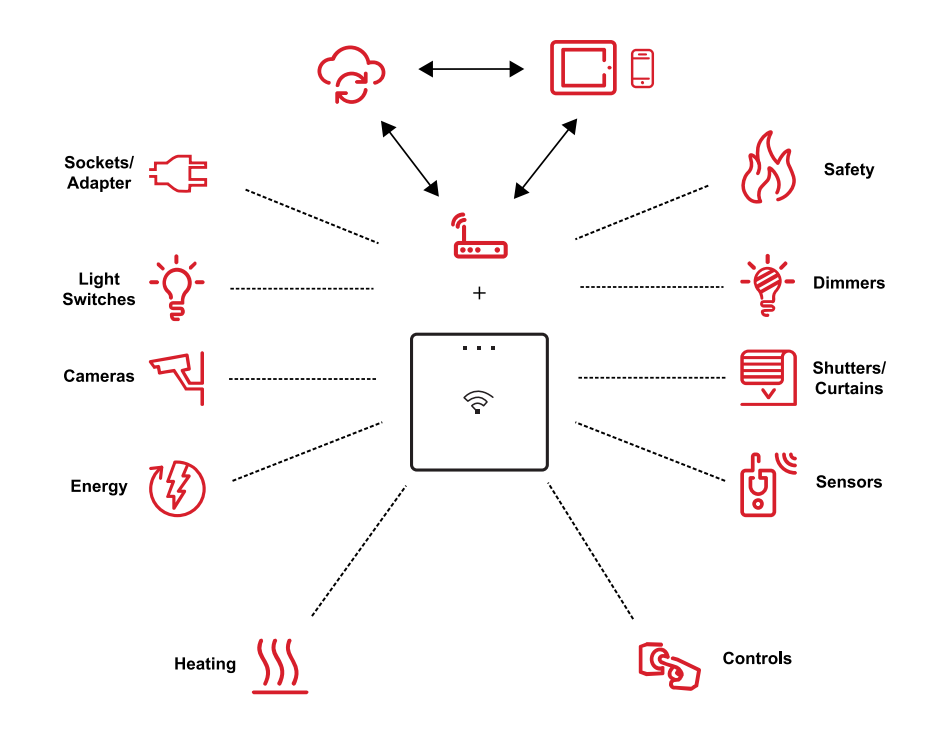

The ELKO SmartHUB is the center of the system, processing control requests and status reports for connected ELKO Smart devices.

With a personal account and the ELKO Smart app on a smartphone/tablet, users can control ELKO Smart devices in their home from any location where the Internet is available.

Within the home, ELKO Smart devices can be controlled using the ELKO SmartSwitch Push Wireless.

# <span id="page-5-2"></span>**Device groups**

Use the Group feature in the ELKO app to combine multiple identical devices and operate them as one. For example, create a group of three ELKO light switches for multi-way operation.

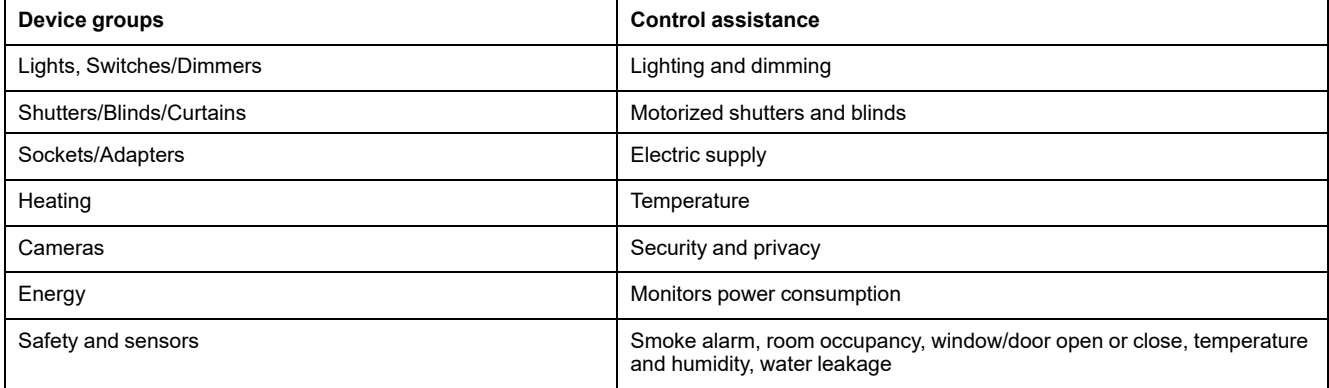

# <span id="page-6-0"></span>**The ELKO Smart app**

The ELKO Smart app is the primary tool for setting up the ELKO Smart system.

Use the app to commission the ELKO SmartHUB and devices, organize devices into groups by room, and add user accounts.

### <span id="page-6-1"></span>**System requirements for the ELKO Smart app**

To use the ELKO Smart app, your smartphone/tablet must support particular operating systems and versions.

Supported operating systems for smartphone:

- Android™ OS version 7 and above
- Apple® iOS 13 and above.

Supported operating systems for tablet/iPad:

- Android™ OS version 8 and above
- Apple® iOS 10 and above

**NOTE:** When a new version of an operating system is released, it will take some time before the ELKO Smart system is fully compatible with that version.

#### **IMPORTANT:**

- Utilizing a rooted Android phone or a jailbroken iPhone with ELKO applications voids all warranties associated with the application. (Android and Apple environments).
- The compatibility of the interfaces with smartphones/tablets depends on the software version installed on your smartphone/tablet, and may change with a software upgrade. Due to the large number of smartphones/tablets available in the market, the compatibility and functionality of your smartphone/tablet with the ELKO Smart app cannot be guaranteed.

#### <span id="page-6-2"></span>**Downloading the app**

Install the ELKO Smart app on a smartphone/tablet to commission and work with the ELKO Smart system and devices.

- 1. Perform one of the following:
	- **For Apple smartphones/iPads:** Visit [https://apps.apple.com/no/app/](https://apps.apple.com/no/app/elko-smart/id1488583685?l=nb&ls=1) elkosmart/ [id1488583685?l=nb&ls=1.](https://apps.apple.com/no/app/elko-smart/id1488583685?l=nb&ls=1)

**Scan QR code to download app for Apple devices**

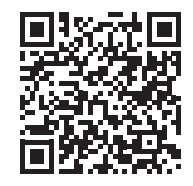

– **For Android smartphones/tablets:** Visit [https://play.google.com/store/](https://play.google.com/store/apps/details?id=com.elko.home) [apps/details?id=com.elko.home](https://play.google.com/store/apps/details?id=com.elko.home).

**Scan QR code to download app for Android devices**

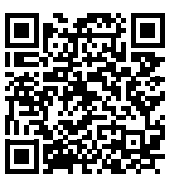

#### <span id="page-7-0"></span>**Creating an ELKO Smart app account**

A user account is required to log in and use the ELKO Smart app.

1. Start the app and tap **Register** (see A).

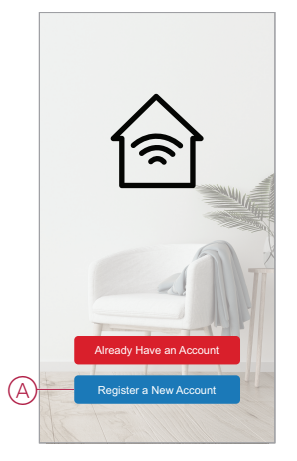

2. Follow the steps in the app to complete the registration process.

**NOTE:** You will receive a verification code to confirm account registration. The verification code will be sent to you:

- by SMS, if you use your mobile phone number as the user ID
- by e-mail, if you use your e-mail address as the user ID.

You must also select a country code. By default, the country code is set as follows:

- Mobile phone-based IDs: Country code determined by mobile phone number
- E-mail address-based IDs: You must select the country code manually.

Once the registration process is finished, a new Home is created and the Home page is displayed in the app. As the creator of the Home, your account is

automatically set as the Home Owner with full access to the system. See [Access](#page-9-0) [levels](#page-9-0) in the app, page 10.

#### <span id="page-8-0"></span>**ELKO Smart app account**

The first time you use the ELKO Smart app, you must register an account using your mobile phone number or an e-mail address, and choose a password.

When you create your account, a country code is set based on your location. You can also set the country code manually.

Using your account, you can become a member of one or more Homes (see *Account Regions* below). You can operate any ELKO Smart devices that belong to the Home, from any location that has Internet access, using any compatible smartphone/tablet that has the app installed.

#### <span id="page-8-1"></span>**Account regions**

An account belongs to one of the following data centre regions, depending on the country code selected at registration:

- China
- **Europe**
- United States of America.

For more information, refer to the country table in Data [centre,](#page-9-1) page 10.

**IMPORTANT:** An app user can only join Homes that are located in a country that is in the data centre as the user's account.

#### <span id="page-9-1"></span>**Data centre**

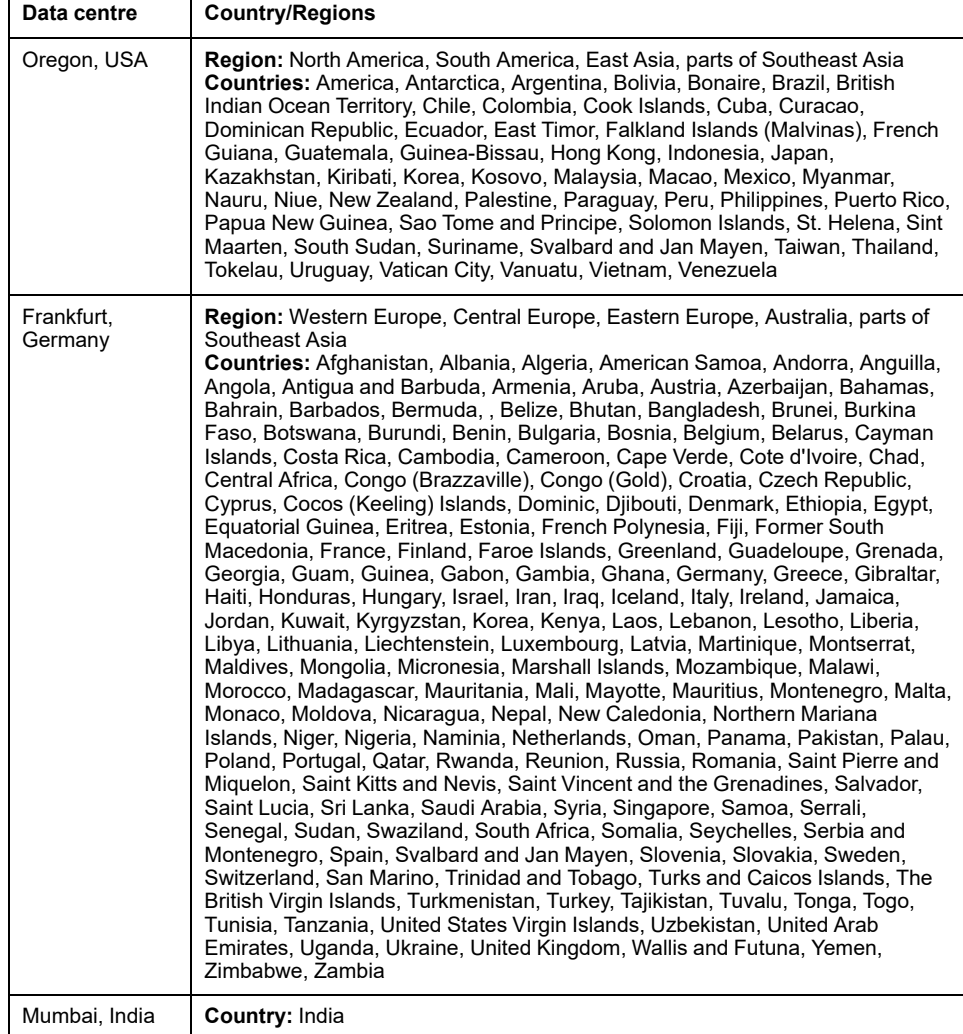

### <span id="page-9-0"></span>**Access levels in the app**

Home members can perform various tasks in the app, depending on their access level.

There are 3 access levels in the app:

• Home owner

**NOTE:** For each Home, only one Home member can be set as the Home owner.

- Administrator
- Common member

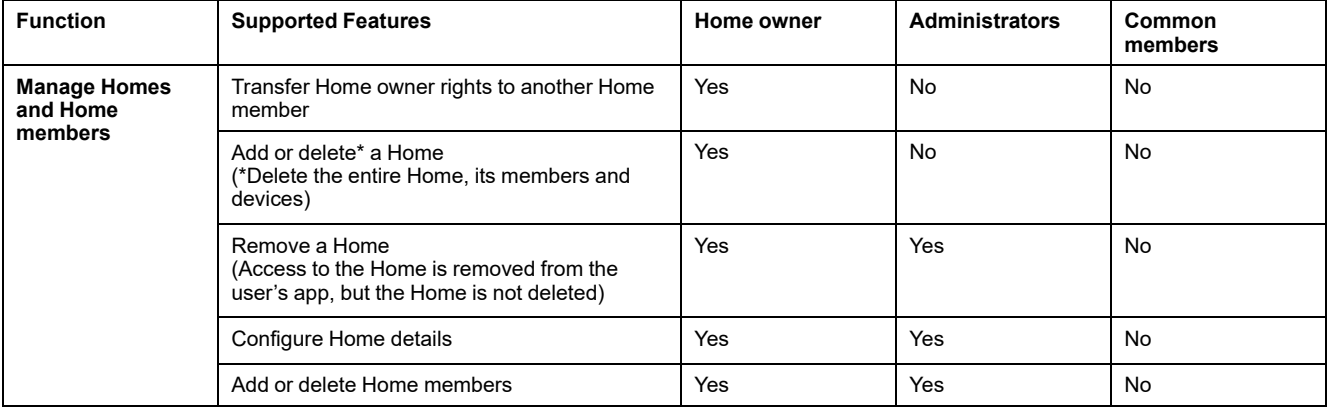

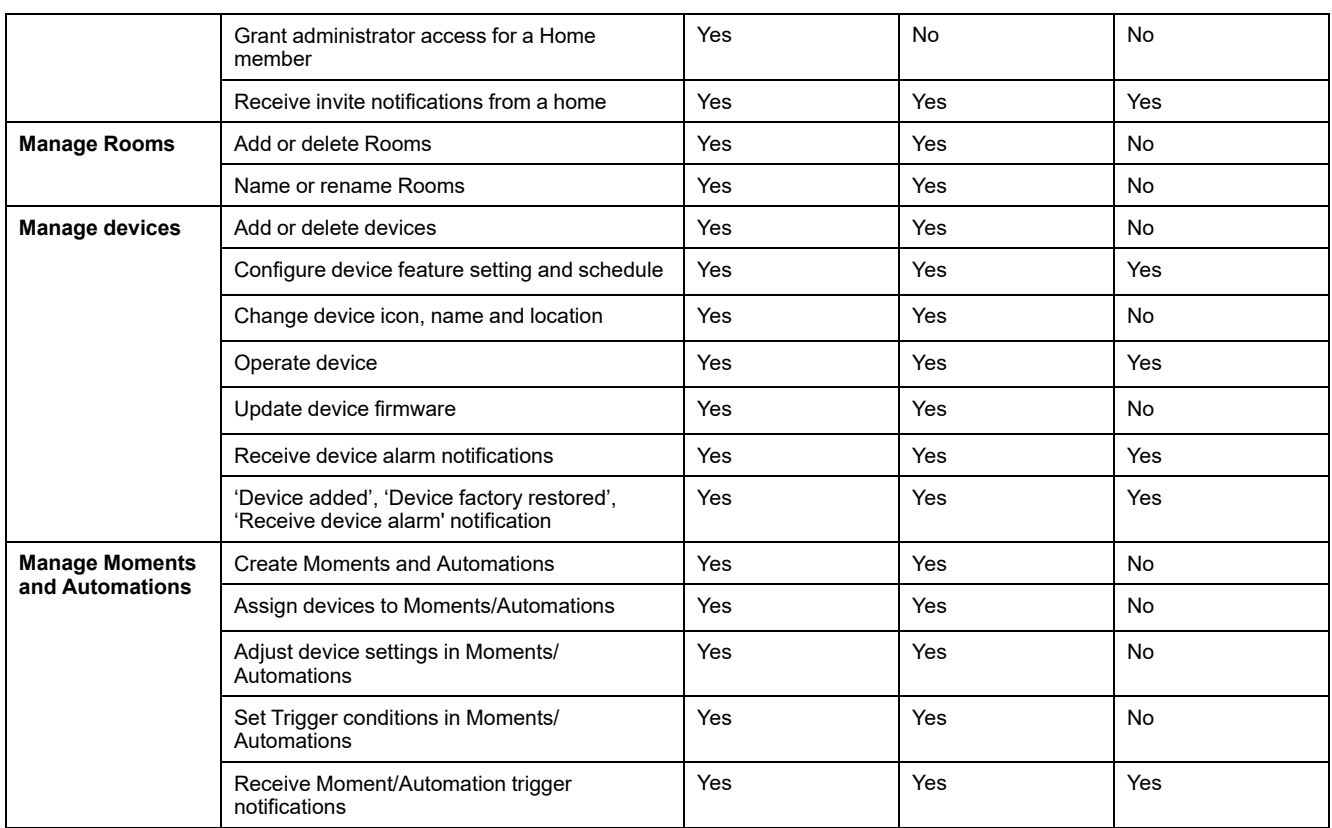

### <span id="page-10-0"></span>**Cybersecurity principles**

Following these cybersecurity principles may help to reduce the risk of cyber threats to the network where your system is installed.

- Keep your phone up-to-date and install the latest security updates.
- Only connect to secure Wi-Fi networks.
- Only download apps from Google Play or Apple store.
- Use all the security settings on your mobile phone/tablet:
	- long passcodes
	- two-factor authentication (2FA)
	- facial recognition
	- block unknown apps
- Use strong phone and account passwords:
	- Do not reuse a password from any other account.
	- Passwords should be 12-16 characters long. (A passphrase is best and easier to remember.)
	- The password must be a combination of uppercase letters, lowercase letters, numbers, punctuation and symbols.
	- Do not use a password with easily guessed or commonly known personal information. For example, avoid using home town, favorite pet or high school mascot.

#### **Decommissioning a device**

If you remove a device from your system to gift, resell or otherwise dispose of, firstly remove any personally-identifiable information from the device by performing a factory reset. This is especially important when decommissioning a system SmartHUB. Refer to the particular device instructions for information on how to perform factory reset.

# <span id="page-11-0"></span>**Support for battery-powered devices**

By default, a system with a SmartHUB can support up to 10 battery-powered devices, such as sensors. Systems that also include mains-powered devices such as light switches can support additional battery-powered devices.

The reason for this is that mains-powered devices in the system also act as system network extenders.

The example system shown in the next diagram includes a SmartHUB (A) and two mains-powered light switches (B). Each mains-powered device can host up to 10 battery-powered devices (C), so this example system can support a total of 30 battery-powered devices.

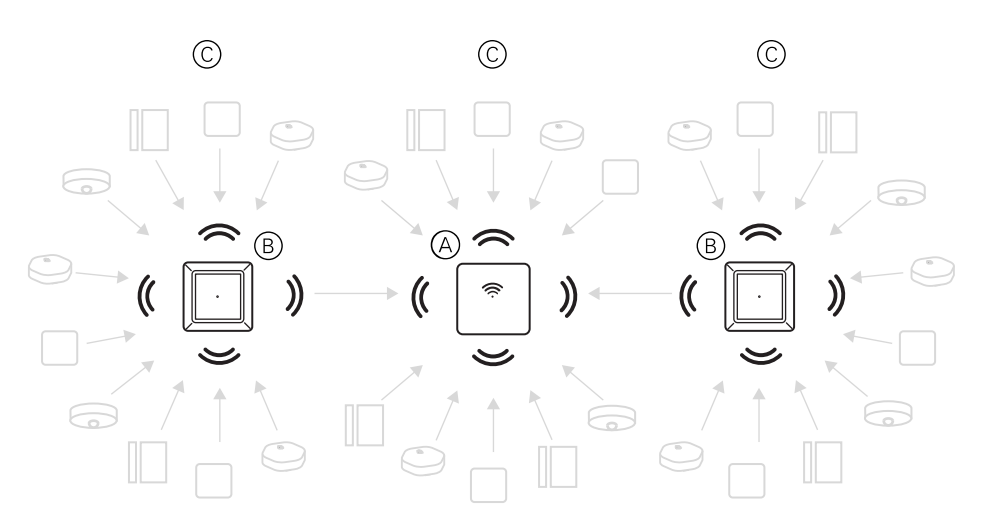

**TIP:** Install and commission all mains-powered devices before commissioning battery-powered devices. This provides maximum hosting capacity prior to adding the battery-powered devices.

# <span id="page-11-1"></span>**ELKO Smart system limits**

Be aware of the system limits with one hub in system, such as maximum number of supported devices, when commissioning an ELKO Smart system.

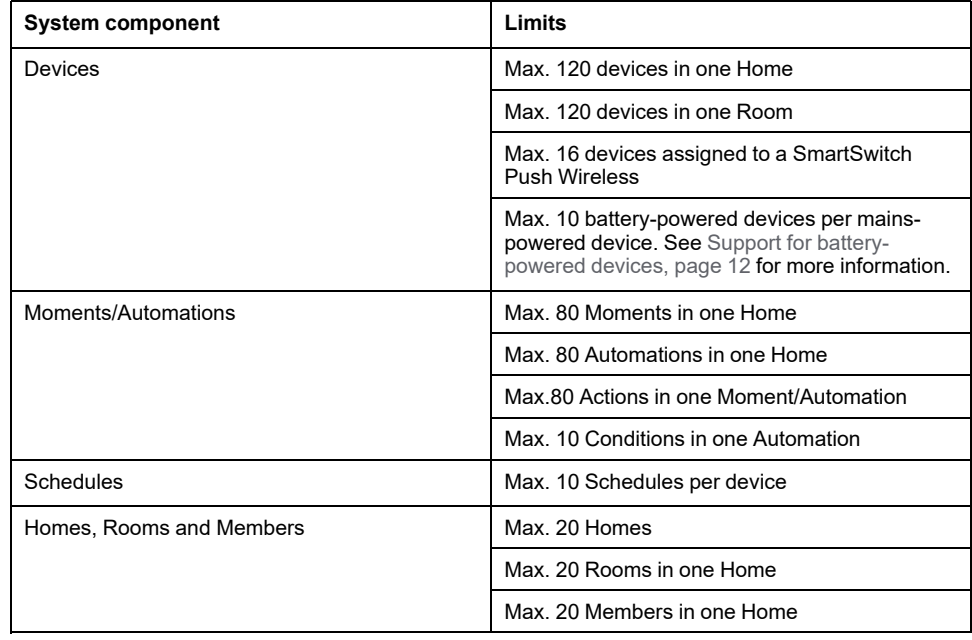

# <span id="page-12-0"></span>**Setting-up the ELKO system**

# <span id="page-12-1"></span>**Overview of system commissioning**

To commission the system, first install the hub and devices, and then configure the system using the app.

System commissioning involves these steps.

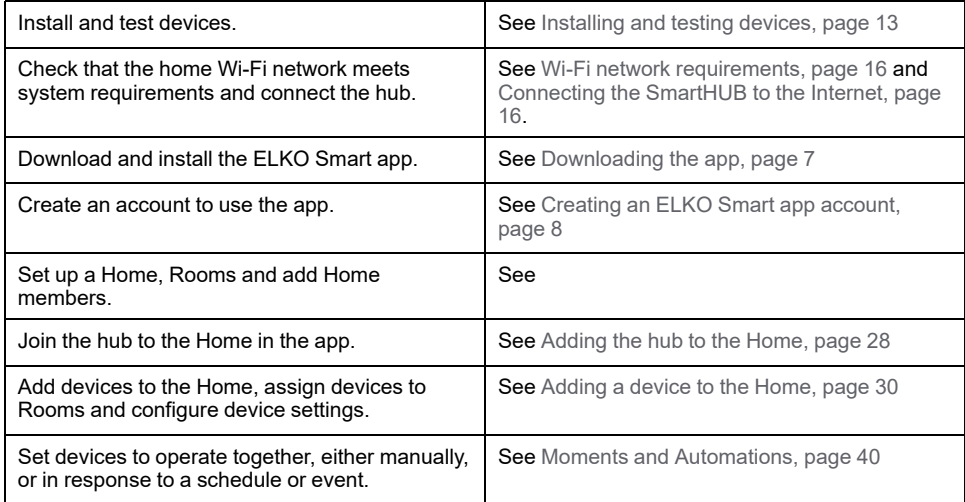

Once these steps are completed, the system is ready to use.

# <span id="page-12-2"></span>**Installing and testing devices**

Install and test light switches, dimmers, sensors and other devices before using the ELKO Smart app to configure the ELKO Smart system.

- 1. Follow the instructions in the user manual supplied with each device. (See [Supported](#page-18-0) devices, page 19.)
- 2. Ensure that the batteries in battery-powered devices are installed and in good condition. (Refer to the device instructions for low battery indications.)

### <span id="page-12-3"></span>**Working with homes**

In the ELKO Smart app, a Home defines a group of people, rooms and ELKO Smart devices as a unit.

Here are some examples:

- **Single-family dwelling:** Create one Home for all occupants, rooms and ELKO Smart devices in the dwelling.
- **Multi-family dwelling:** Create a Home for occupants, rooms and ELKO Smart devices located in one part of a dwelling and another Home for occupants, rooms and ELKO Smart devices located in another part of the dwelling.

An ELKO Smart device can be added to only one Home at a time. Once a device is added, only members of that Home can control the device.

A person can be a member of multiple Homes (in the same region as the user's account — see [Account](#page-8-1) regions, page 9) and operate any device that has been added to one of those Homes.

#### <span id="page-13-0"></span>**Adding a Home**

Add a Home from the Home Management menu in the app. Rooms can also be added during this task. When you register a new account, you can also use this task to set up the Home that is automatically created at the end of registration.

1. On the Home page, tap the **Menu icon** (A), then tap **Home Management > Add Home** (B, C).

**NOTE:** If you have just registered an account, a new Home has already been created for you. In this case, tap the new Home name in (C) instead of **Add Home**, and continue from step 2a.

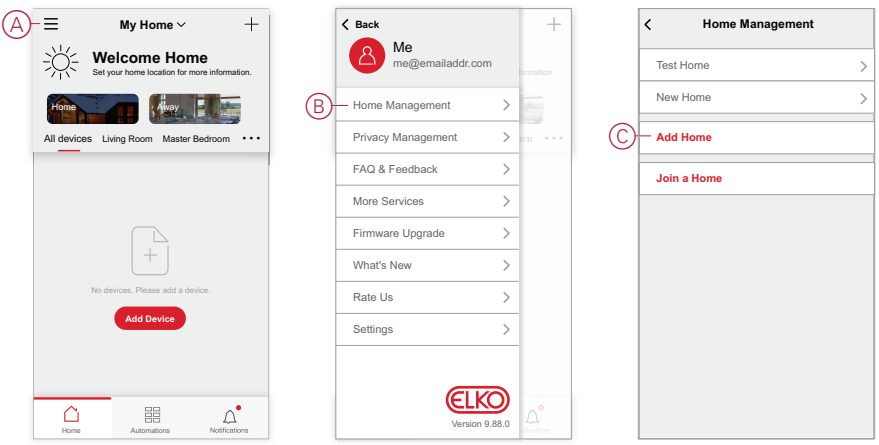

- 2. On the Add Home page, do the following:
	- a. **Home name and location:** Input a name for the Home and set the Home location (D).
	- b. **Rooms:** Create Rooms to match the physical spaces where devices are located in the Home (E, F) .

Select from a default list of common Room names (E). Un-tick any Rooms you do not want to include. To add a Room name not listed, tap **Add Room** (F) and input the desired Room name.

c. Tap **Save**(G) .

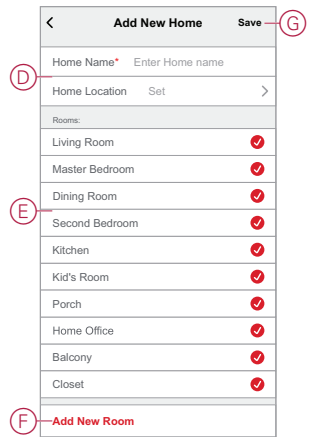

As the creator of the Home, your account is automatically set as the Home Owner so that you have full control over the Home settings. See [Access](#page-9-0) levels in the app, [page](#page-9-0) 10.

Once ELKO Smart devices are added to the Home, each device can be assigned to one of the Rooms created in this task.

#### <span id="page-14-0"></span>**Adding Home members**

Add members to the Home so that they can operate the devices in the Home using their smartphone/tablet and the ELKO Smart app. Home Owners can also enable Administrator access for selected Home members to configure and maintain the ELKO Smart system.

**NOTE:** Each person to be added as a Home member must have registered an ELKO Smart app account using a country code in the same region as the Home location. See [Account](#page-8-1) regions, page 9 and , [page](#page-9-1) 10.

1. On the Home page, tap the **Menu icon** (A), then tap **Home Management** (B).

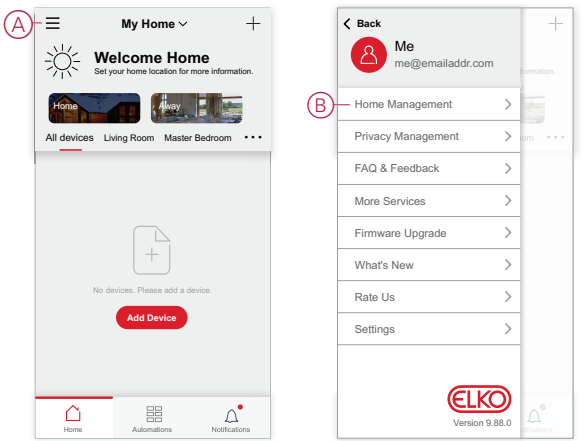

2. Tap the Home to add members to (C) and then tap **Add Member** (D).

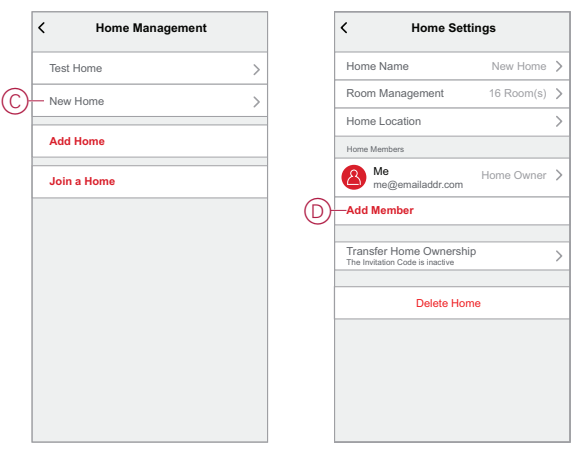

3. Choose from any of the options displayed to send the invitation link to the Home members to be added in the Home (E).

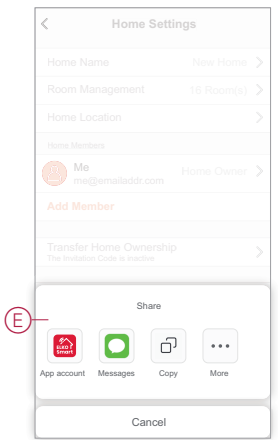

# <span id="page-15-0"></span>**Establish ELKO SmartHUB**

# <span id="page-15-1"></span>**Selecting a location for the SmartHUB**

The SmartHUB is the controller of the system and must be within a range of all devices in order for the system to work properly.

The ideal location for the hub is determined by the following:

- Layout of the building where the system is installed
- Location of other devices that will be used in the system

Referring to the next diagram, it is most important to locate the SmartHUB (A) as central as possible to the area occupied by all mains-powered devices (B), such as switches and dimmers. Proximity to battery-powered devices (C) should also be considered in context with the tip mentioned after the diagram.

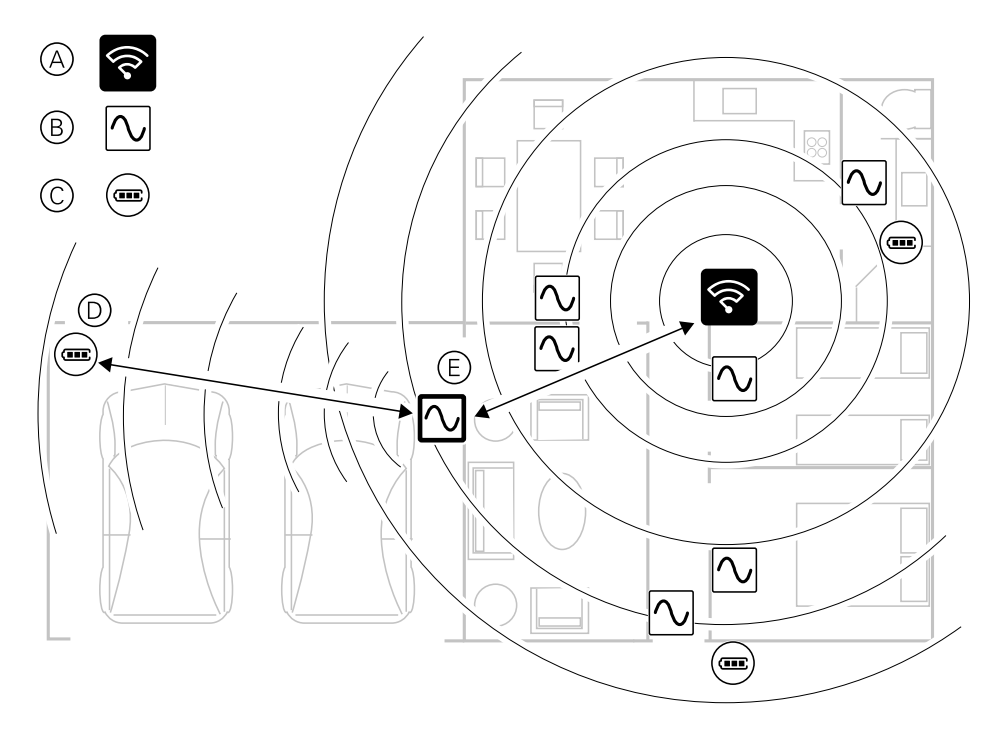

**TIP:** The battery-powered motion sensor in the garage (D) is a long way from the SmartHUB. However, the sensor can connect to the hub via the mainspowered device being used as the garage light switch (E). This is because mains-powered devices also act as system network extenders. Consider this when deciding where to locate the SmartHUB .

## <span id="page-15-2"></span>**Connecting the SmartHUB to the Internet**

The SmartHUB can be connected to the network either by using an Ethernet cable (Ethernet mode), or by using the Wi-Fi (Wi-Fi Mode).

### <span id="page-15-3"></span>**Wi-Fi network requirements**

The ELKO Smart system needs a Wi-Fi network with Internet access. The Wi-Fi network router must meet certain requirements for the system to work.

#### **Router requirements**

The network Wi-Fi router used to host the system must conform to the following requirements:

- The router should have an integrated firewall.
- All ELKO Smart devices should be located behind the router firewall.
- The router must support security protocol WPA2 or higher.

## <span id="page-16-0"></span>**Switching the SmartHUB Ethernet connection to Wi-Fi (optional)**

Use Wi-Fi to connect the SmartHUB to the network router so that the Ethernet cable is no longer needed.

Before doing this task, confirm that the mobile phone/tablet and SmartHUB are both connected to the Wi-Fi network router.

1. In the app, select the SmartHUB to the same Wi-Fi network.

**NOTE:** At this stage, the Ethernet cable should be still connected.

2. Tap the **Settings (gear)** icon (A).

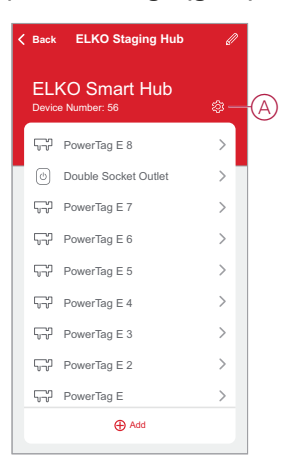

3. In the Settings page, tap **IP Network Setting**(B).

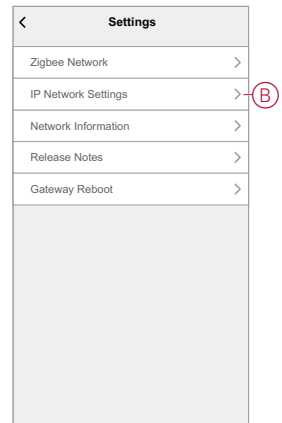

4. Tap the **Wi-Fi** tab, set the **SSID** and **Password** for the Wi-Fi network router and then tap **Apply**(C).

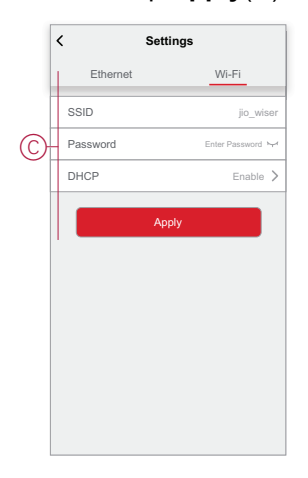

5. Once the Wi-Fi connection is successful, remove the Ethernet cable from the SmartHUB .

# <span id="page-18-0"></span>**Supported devices**

A wide range of devices is available for use in the ELKO Smart system.

Follow the resource links to access the device user manuals.

**IMPORTANT:** These devices must not be used in safety applications and are only for general residential use.

# <span id="page-18-1"></span>**SmartHUB**

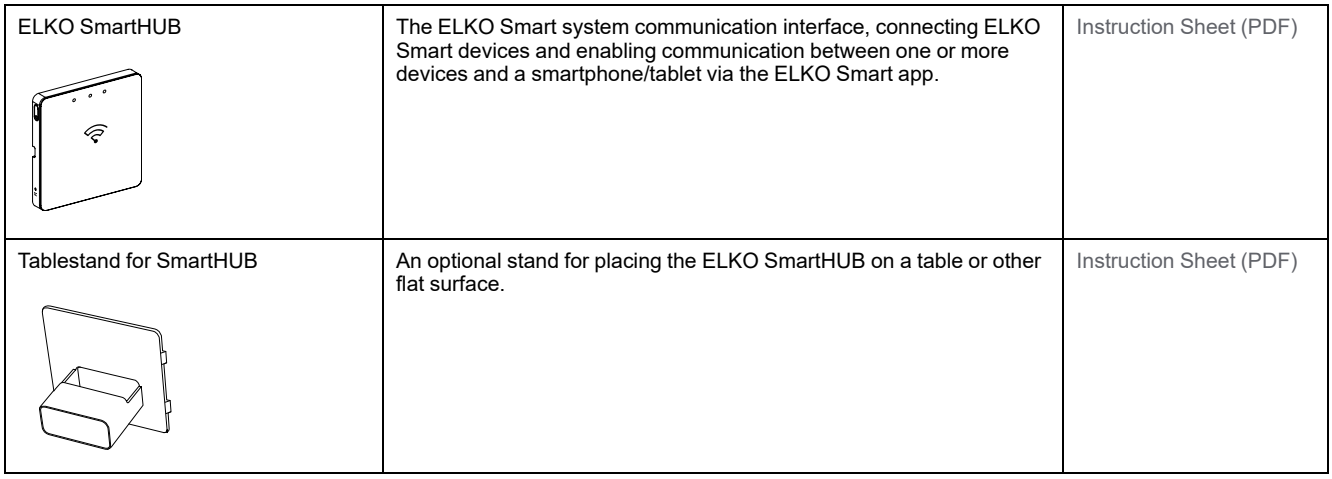

# <span id="page-18-2"></span>**Light switches**

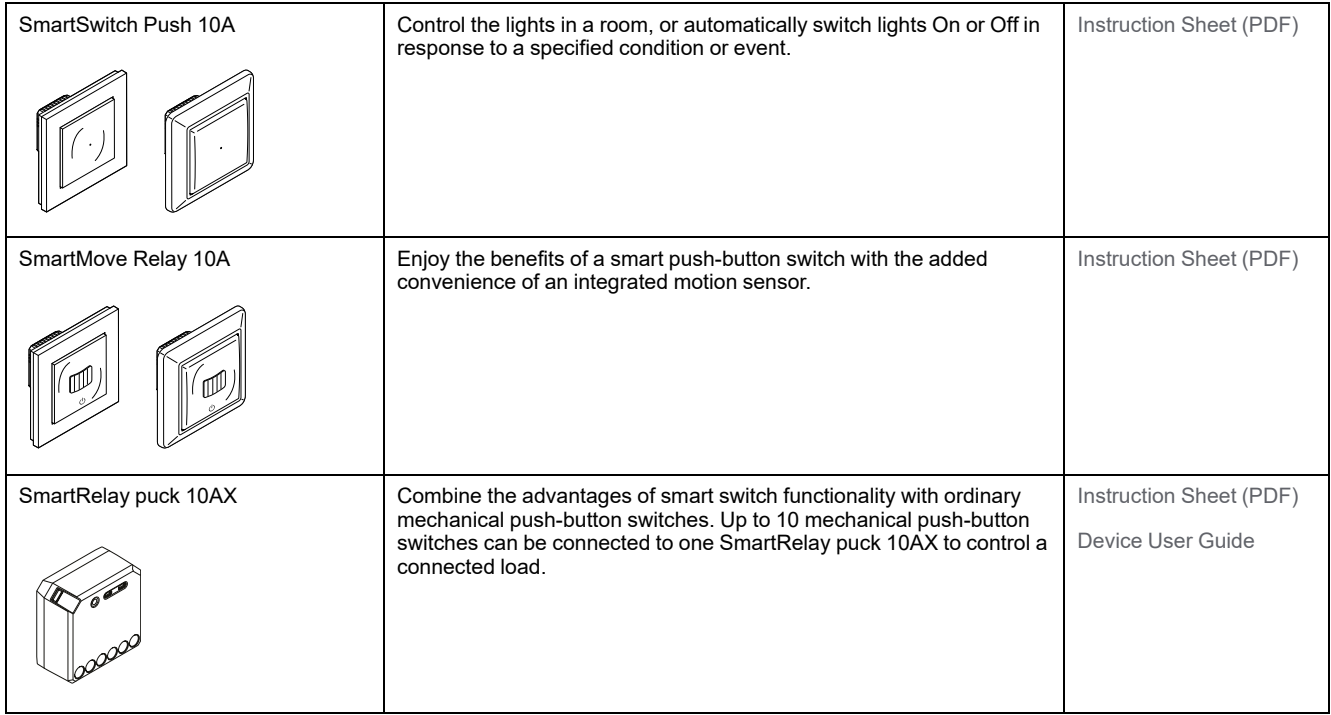

# <span id="page-19-0"></span>**Dimmers**

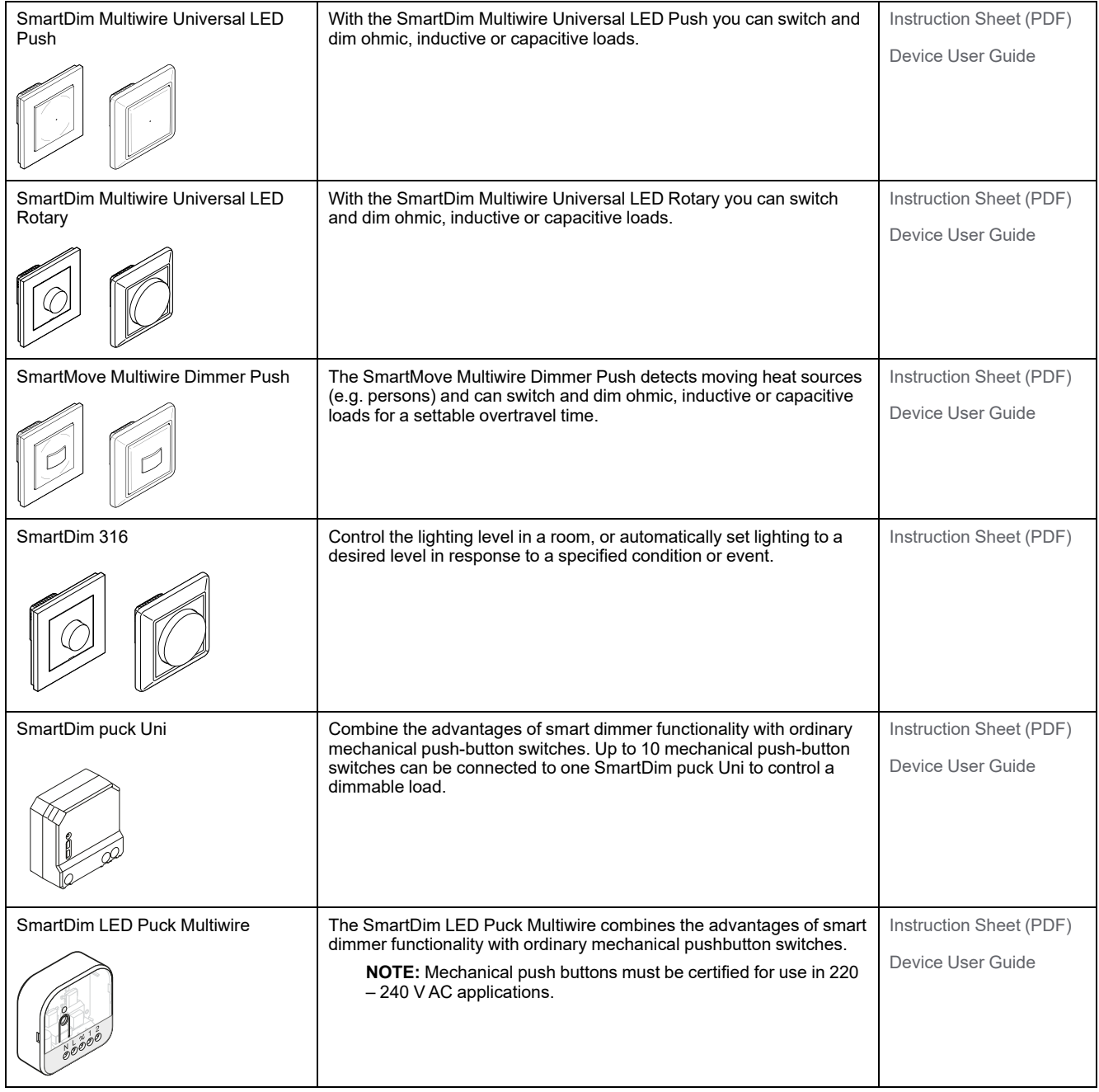

# <span id="page-20-0"></span>**Shutter controls**

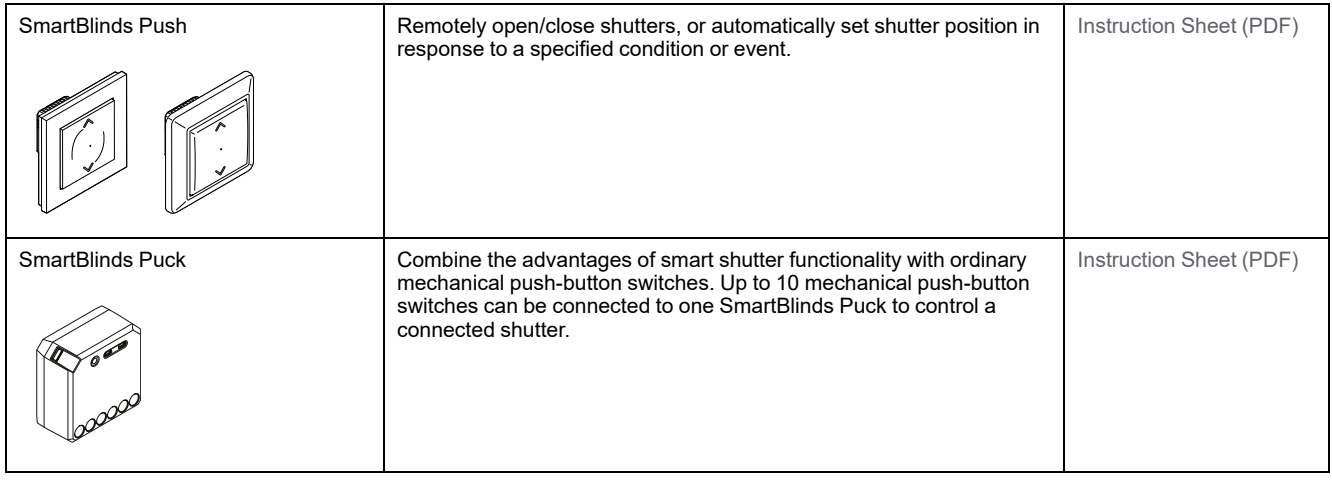

# <span id="page-20-1"></span>**Connected sockets**

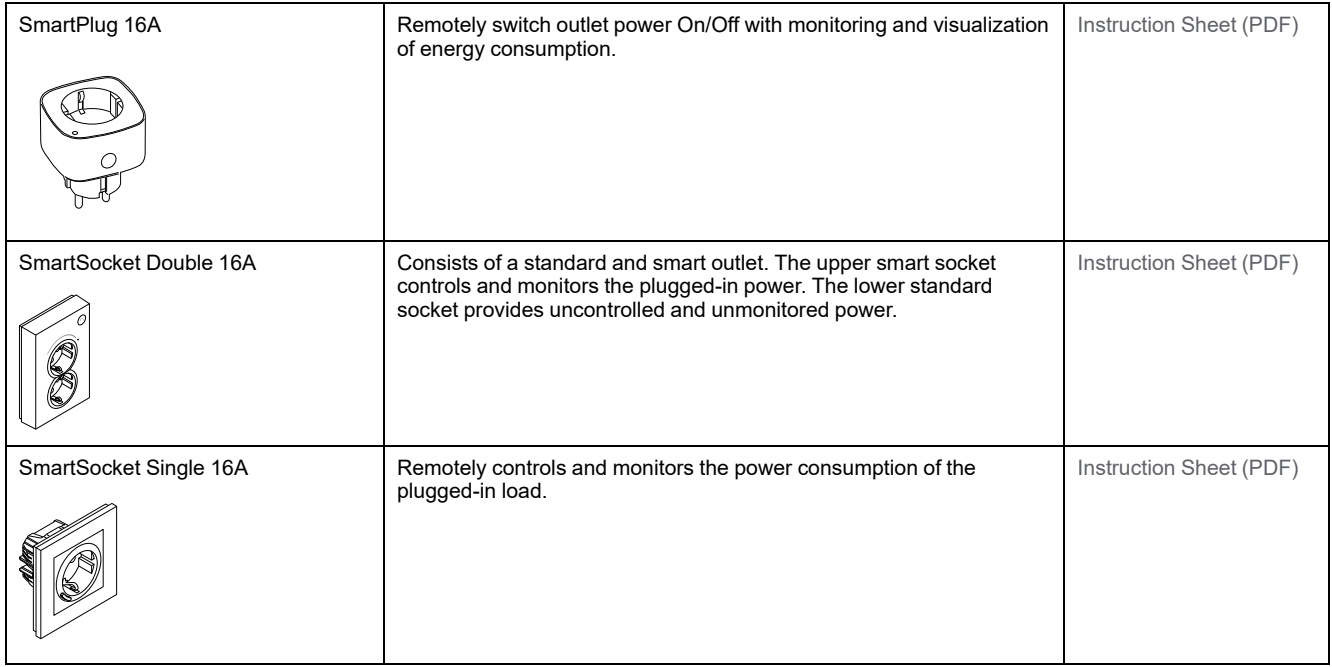

# <span id="page-21-0"></span>**Control devices**

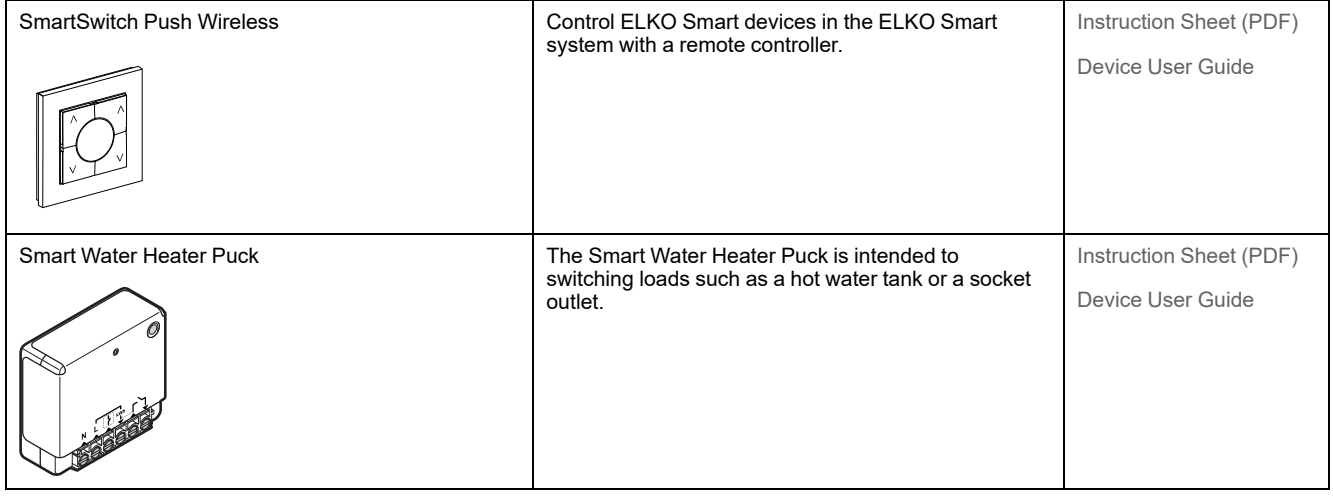

# <span id="page-21-1"></span>**Sensors**

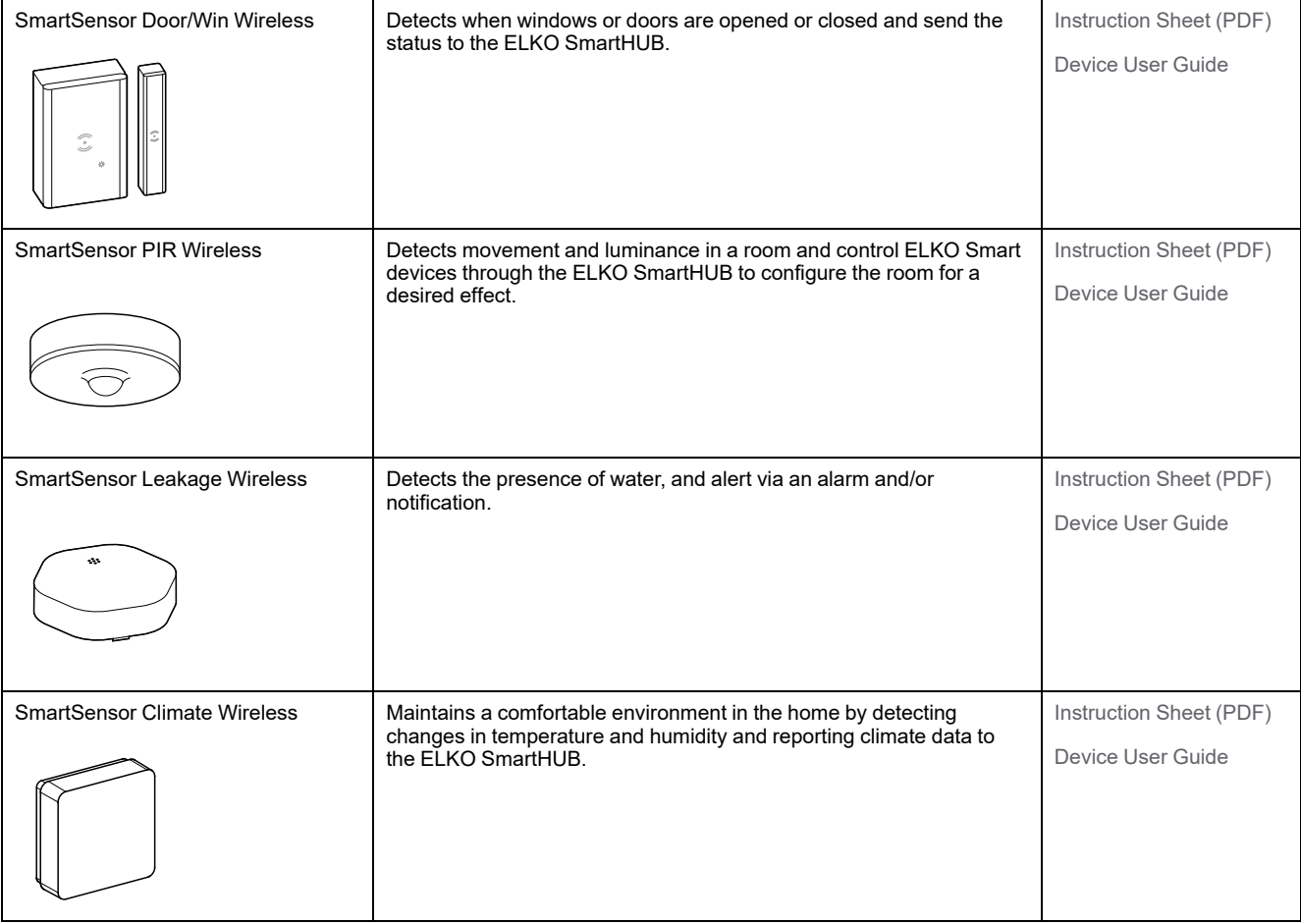

## <span id="page-22-0"></span>**Cameras**

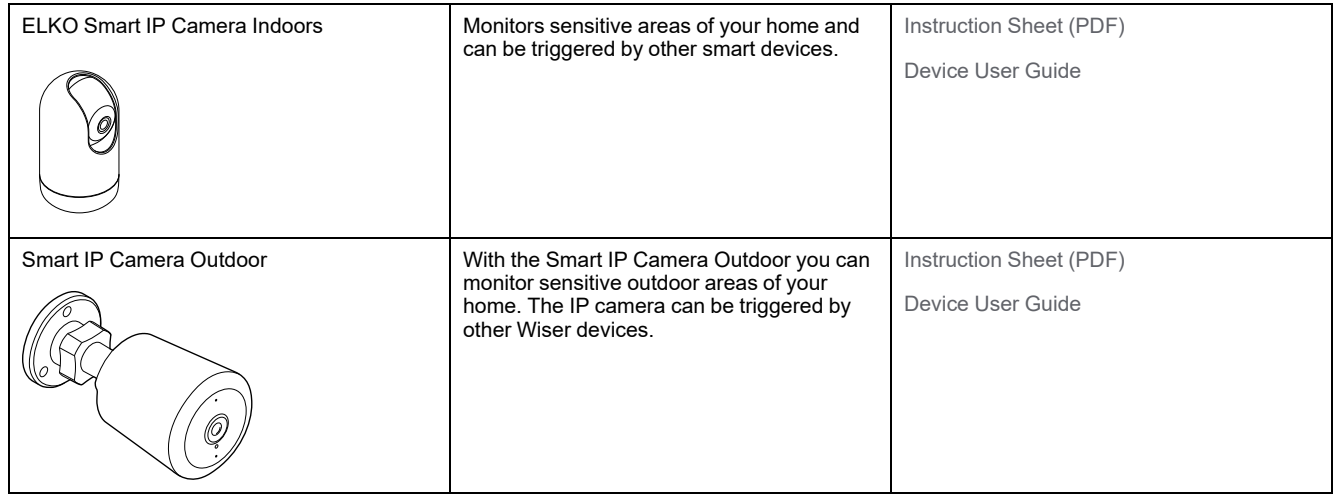

# <span id="page-22-1"></span>**Safety device**

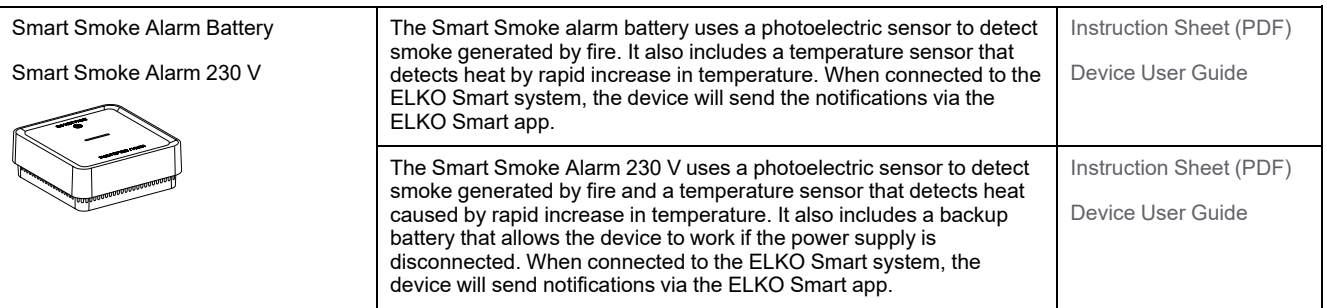

# <span id="page-22-2"></span>**Energy device**

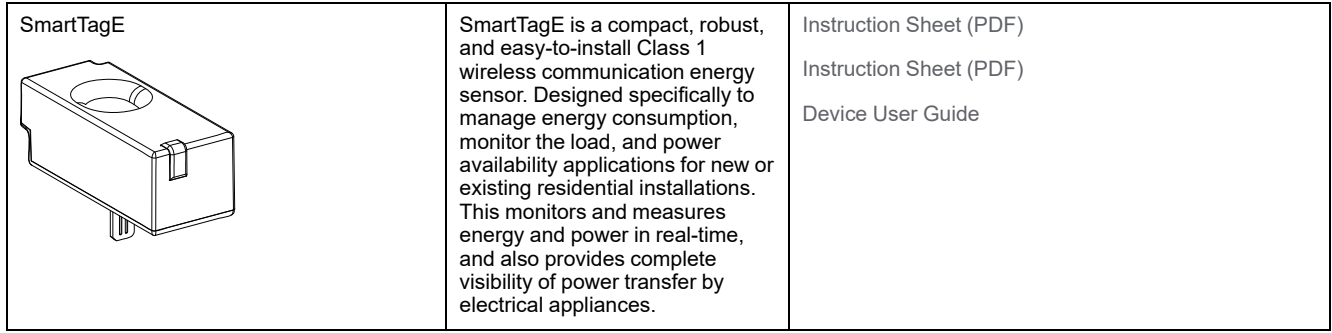

## <span id="page-23-0"></span>**Heat device**

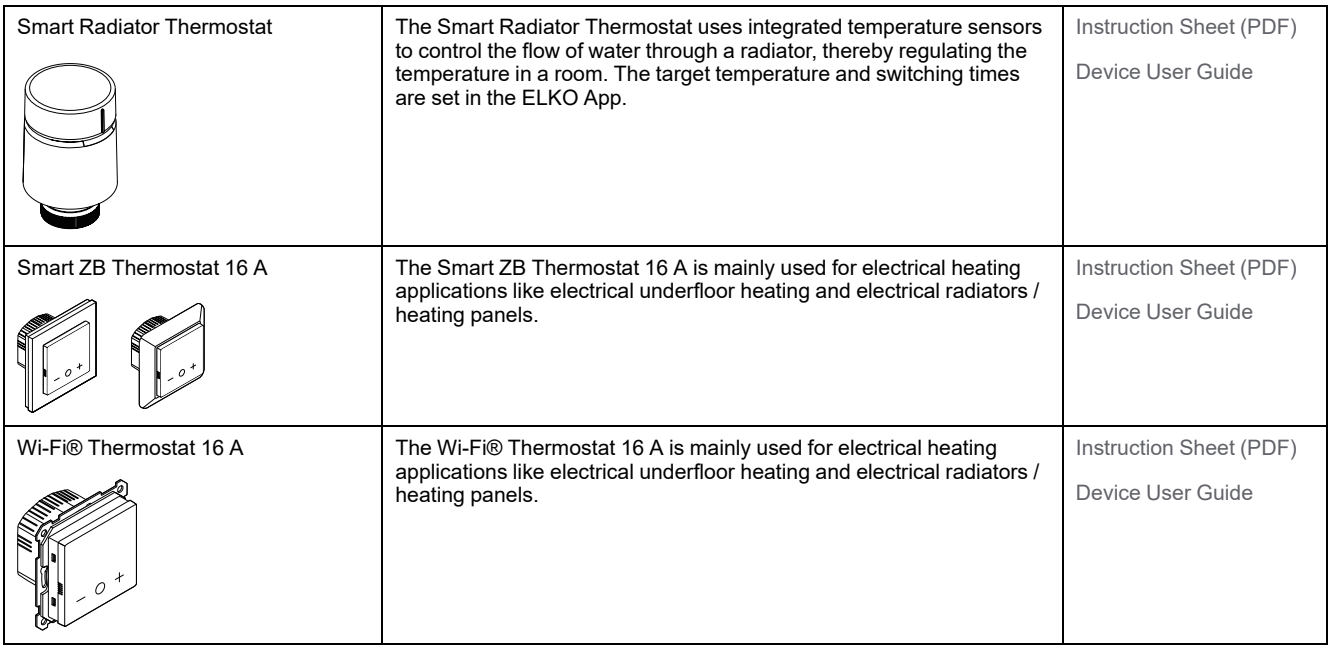

# <span id="page-23-1"></span>**Discontinued Products**

#### **Dimmers**

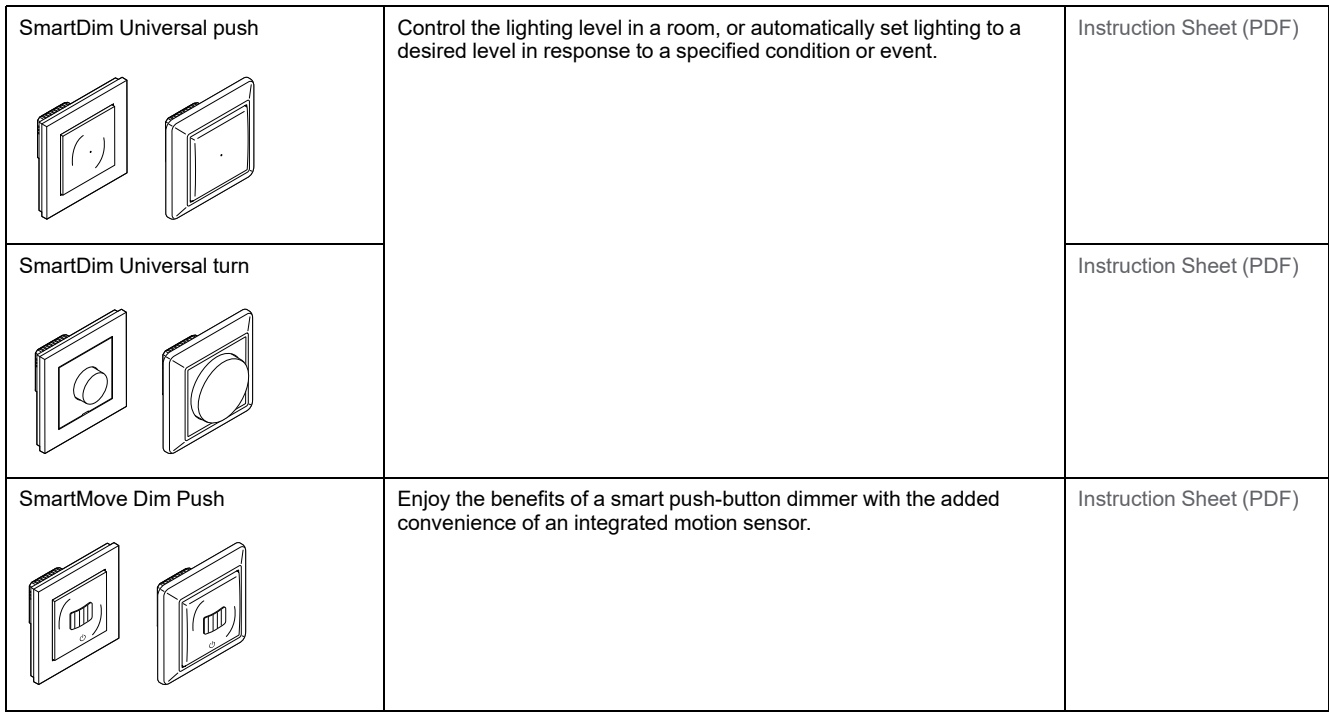

#### **Heat Device**

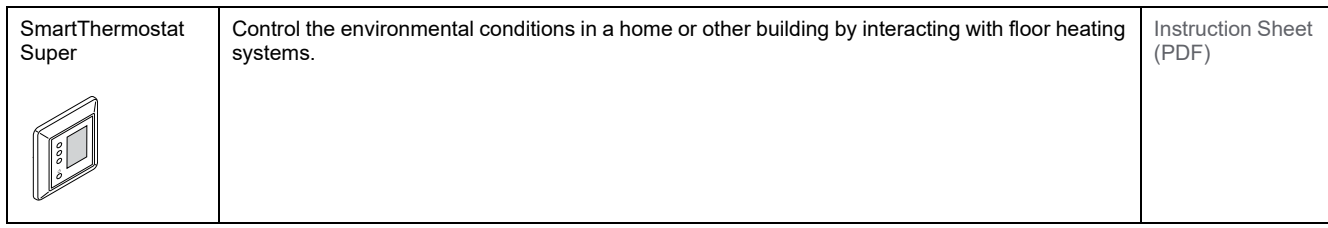

# <span id="page-24-0"></span>**Setting-up the SmartHub**

# <span id="page-24-1"></span>**Ethernet mode connection- SmartHUB**

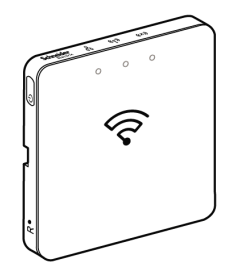

1. Locate the Ethernet port (A) on the ELKO SmartHUB.

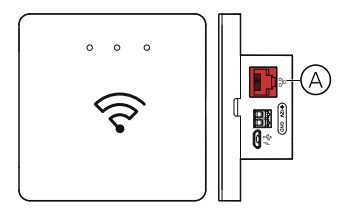

- 2. Connect an Ethernet cable between the SmartHUB and the router to suit the installation method used for the SmartHUB:
	- Wall box installation (B)
	- Wall mount using two screws (C)
	- Table mount using optional Docking Kit (D)

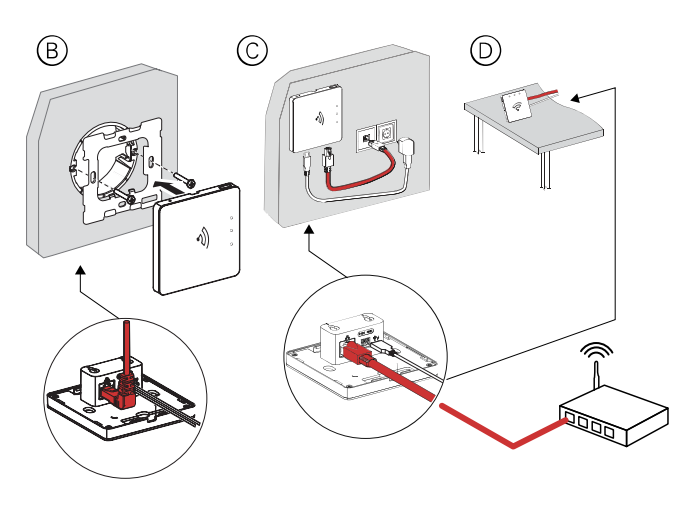

**Post-requisite:** You must add the SmartHUB to the app before you can add devices to control them. To do this, first download and install the app on your mobile phone/tablet (see [Downloading](#page-6-2) the app, page 7) and register a user account. You can then add the hub and optionally connect the SmartHUB to the network router by Wi-Fi.

### <span id="page-24-2"></span>**Wi-Fi mode connection- SmartHUB**

Wi-Fi mode mode is used to commission the SmartHUB via wireless rather than Ethernet. There might be situation when it is not much convenient to use Ethernet mode for commissioning the SmartHUB , the installer can choose AP mode.

#### **Pre-requisite:**

- The Wi-Fi mode is supported in the SmartHUB. The date code must be 2035 and above when it is moved from out of the box. To update the latest firmware, connect the hub to the Ethernet (see Ethernet mode [connection-](#page-24-1)[SmartHUB,](#page-24-1) page 25).
- To install the SmartHUB by Wi-Fi mode, a user must have an account in the App. For more information on creating a user account see .
- The Wi-Fi in the mobile phone must be active.
- The Wi-Fi router, SmartHUB and mobile phone must be as close as possible.
- The following norms are satisfied based on the date code of the SmartHUB SmartHub.

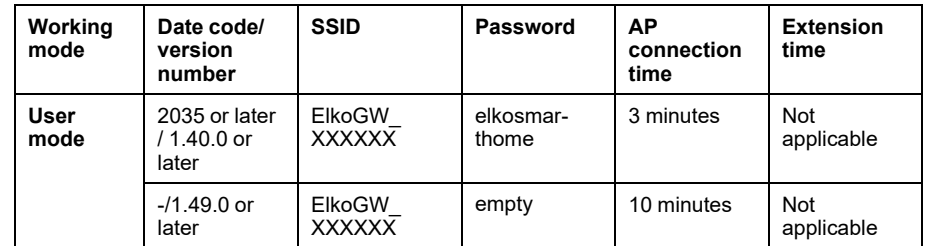

- 1. Login in to the App.
- 2. Select the home where the SmartHUB is located (A) then tap the + icon (B) or **Add Device**.

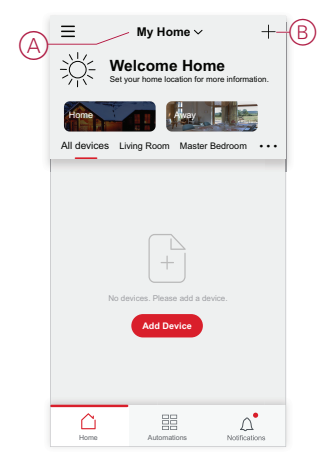

3. On the Add device page, tap **Add manually** (C). Then select SmartHUB under the listed devices.

**NOTE:** Do not tap **Auto Scan** as the SmartHUB is not visible under **Auto Scan**.

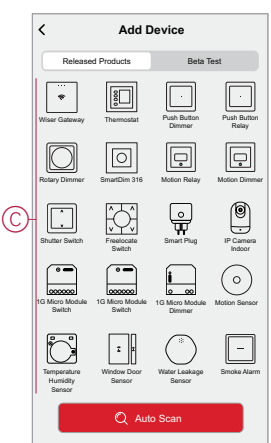

4. Upon selecting SmartHUB, you will receive option to select the modes of commissioning the SmartHUB. Select WI-Fi Mode for commissioning (D).

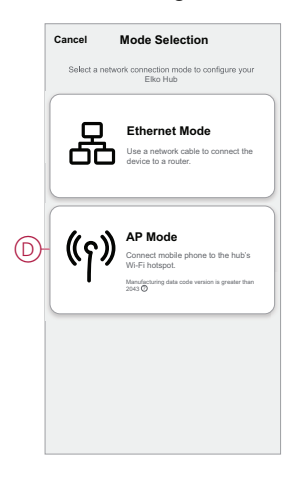

5. Click **Next** (E) when you reach the **How to prepare** page.

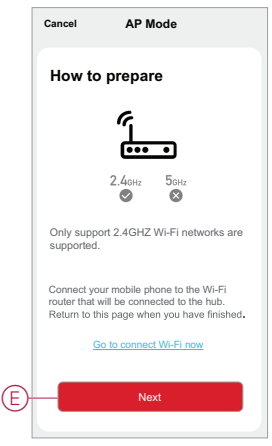

6. An animation is displayed about **How to pair** device. Follow the steps to complete the pairing, tap **Confirm AP LED is ON** (See F) and tap **Next** (See G). Then you will be prompted to a page showing the available Wi-Fi network. Enter the Wi-Fi password (I) and tap **Next** (J).

**NOTE:** Use an eject tool (as shown in the animation) to short press on 'R' button to enable SmartHUB Wi-Fi mode. The pairing window lasts for 3 minutes (when the date code is 2035 or later). In case of other version, the pairing window lasts for 10 minutes.

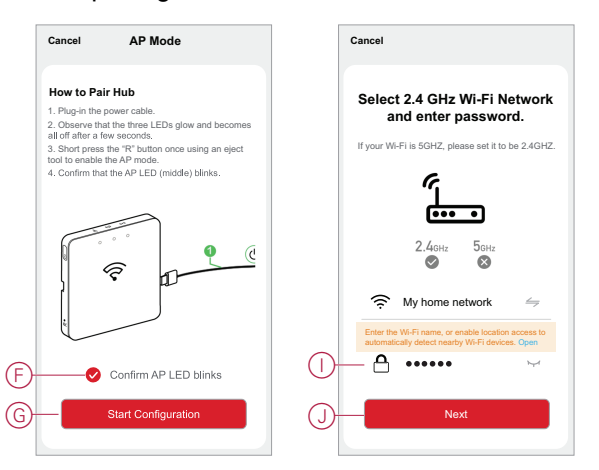

7. (See K, L) Once the Wi-Fi connection is successful with the SmartHUB, a hotspot network will be created with the Wi-Fi name **ElkoGW\_XXXXXX** (I). Tap **Go to Connect** (L).

Then you will be prompted to the phone setting page that will request your approval to connect to the Wi-Fi network. Tap **ElkoGW\_XXXXXX** to connect to Wi-Fi.

**NOTE:**

- The last 6 digits in the Wi-Fi network (ELKOGW\_XXXXXX) represents the Ethernet MAC number which is labeled on the back of the device.
- The default password for the Wi-Fi network **ElkoGW\_XXXXXX** is **elkosmarthome**.

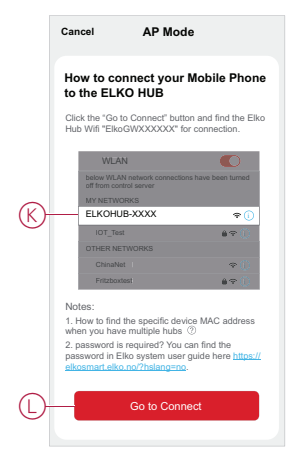

8. After successfully connecting the phone to Wi-Fi, go back to the App. When the connection is progressed, the AP mode commissioning is successfully completed. Tap **Done** to finish.

### <span id="page-27-0"></span>**Adding the hub to the Home**

Add an ELKO SmartHUB to a Home using the ELKO Smart app.

- 1. Log in to the app.
- 2. Select the Home to which the hub will be added (A).
- 3. In the Home page, tap the **+** icon (B).

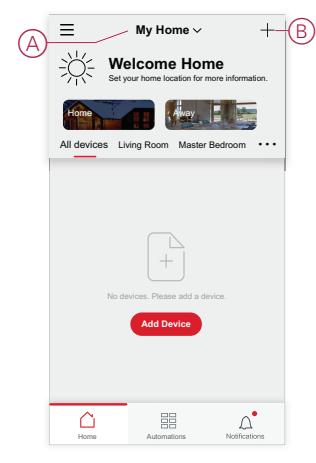

- 4. On the Add Device page, do the following:
	- a. Tap **Auto Scan**.
	- b. If prompted, follow any instructions displayed on the page.
	- c. Tap **Start scanning**.
	- d. Tap the hub device name displayed on the app page and follow the steps in the app.

Once the process is complete, the hub is displayed as a device on the Home page.

## <span id="page-28-0"></span>**Resetting the ELKO SmartHUB**

Delete existing settings from an ELKO SmartHUB for commissioning or to remove a hub from the ELKO Smart system. It may also be necessary to restore the firmware in a hub to fix a problem.

The reset tool supplied with the hub is required.

There are two reset options:

- Level 1 reset (Restores Ethernet/WLAN settings only)
- Level 2 reset (Upon successful reset, all configuration data, user data, and network data are deleted).
- 1. (See A) Locate the **Reset** button on the side of the hub.

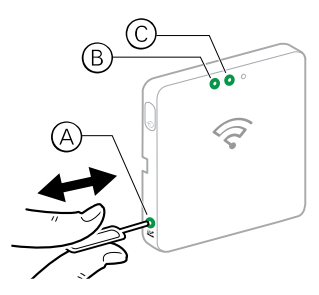

- 2. Do one of the following:
	- **Level 1 reset:** Press and hold the **Reset** button for 5 to 10 seconds.The Ethernet LED (B) and WLAN LED (C) on the front of the hub both blink once.
	- **Level 2 reset:** Press and hold the **Reset** button for more than 15 seconds. The Ethernet LED (B) and WLAN LED (C) on the front of the hub both blink 3 times.
- 3. Release the **Reset** button.

The hub restarts. This takes about 40 seconds.

After a Level 2 reset, all settings are restored to their original default values and all imported files are cleared. The latest firmware is also downloaded from the current active host and installed, similar to other devices, the settings are factory reset.

## <span id="page-29-0"></span>**Setting-up devices**

Add ELKO Smart devices to a Home, assign each device to a Room and configure device settings.

### <span id="page-29-1"></span>**Adding a device to the Home**

Add an ELKO Smart device to a Home using the ELKO Smart app.

**NOTE:**

- An ELKO SmartHUB must be commissioned and operating before adding a device.
- Add mains-powered devices before battery-powered devices. (Mainspowered devices act as routers for battery-powered devices.)
- Devices that connect to the network router such as, IP camera, do not require the hub to be commissioned before add the device.
- 1. Log in to the app.
- 2. Select the Home to which the ELKO Smart device will be added (A) .
- 3. Do one of the following:
	- In the Home page, tap the **+** icon (or **Add Device** if displayed) (B).
	- In the hub page, tap **Add** (C).

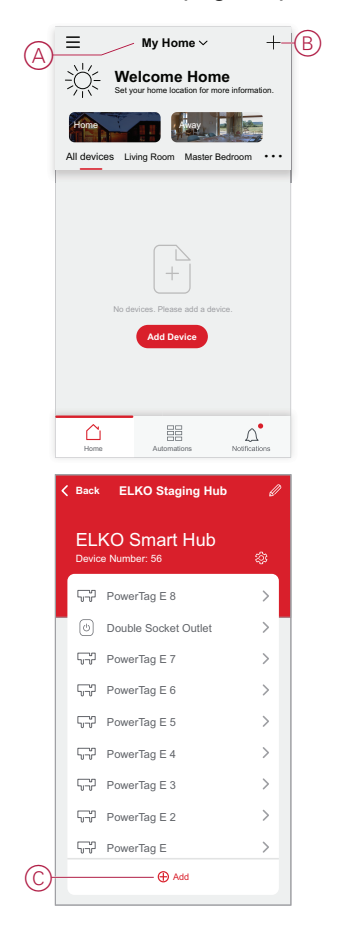

# <span id="page-30-0"></span>**Assigning a device to a Room**

Organize ELKO Smart devices into Rooms to represent their physical location in the home.

1. On the Home page, tap the **Menu icon** (A), then tap **Home Management** (B).

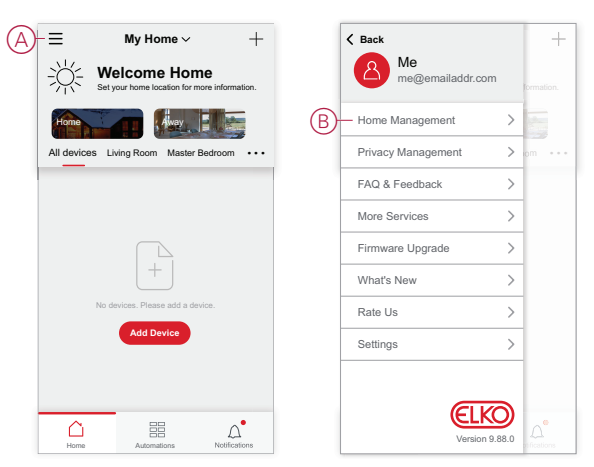

2. Tap the Home where the Room is located (C) and then tap **Room Management** (D).

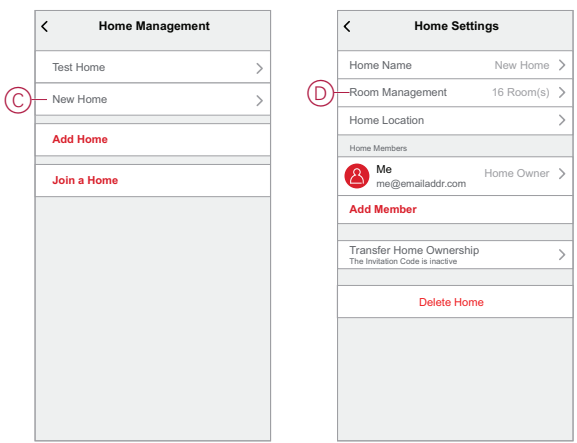

- 3. Select the Room to assign the device to (E).
- 4. In the Room Settings Page, choose a device listed under **Devices Not in the Room**. Tap the **Add (+)** icon next to the device to assign it to the Room (F).

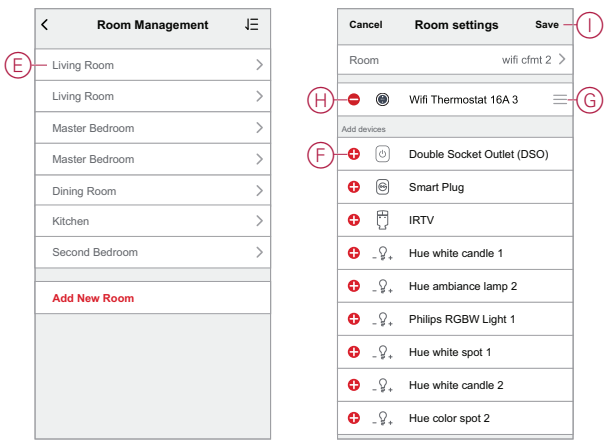

- 5. **Optional:**
	- Arrange Room devices by using drag and drop to rearrange the order (G).
	- Tap the **Remove (-)** icon to un-assign a device from the Room (H) .
- 6. Tap **Save** when finished (I).

The device can be accessed by selecting the applicable Room tab on the Home page.

**TIP:** If you select a Room from the Home page and then add a new device from there, it is assigned to that Room automatically.

## <span id="page-31-0"></span>**Configuring a device**

#### <span id="page-31-1"></span>**General device configuration**

Adjust device settings, rename a device, re-assign a device to another Room, perform firmware upgrades and more.

ELKO Smart devices can be configured in various ways, depending on the device type. In the ELKO Smart app, device settings are grouped into the **Device Details** and **Settings** pages.

- 1. In the Home page, tap a device to open the device control page.
- 2. In the device control page, do any of the following:
	- Tap the **Pen** (A) (Edit) icon to display the **Device Details** page (see Step 3).
	- If displayed, tap **Schedule** (B) to operate the device at a given time. (Other device types may display different configuration options here, or none at all.)
	- Tap **Settings**(C) to open the device-specific **Settings** page (see Step 4).

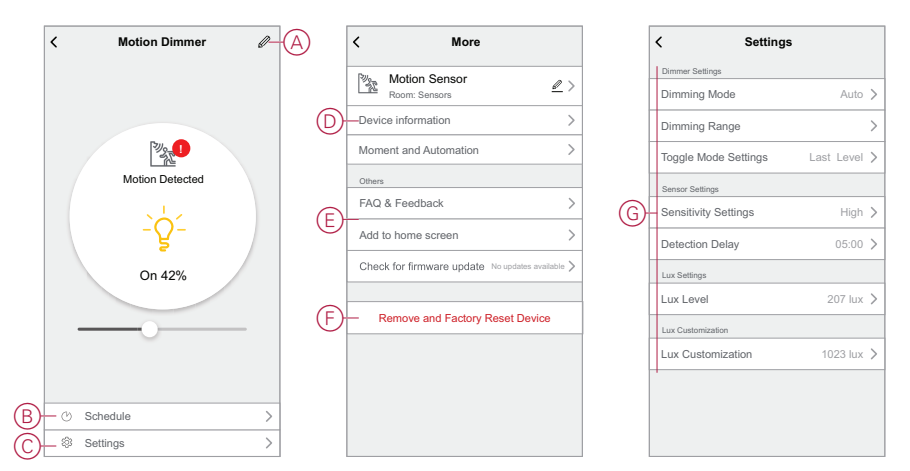

- 3. On the **Device Details** page, do any of the following:
	- Rename the device, change the device icon or assign the device to a different Room. Find information about the device (D).
	- Browse FAQs relating to the device, provide feedback to the app developer regarding the device, or check to see if a device firmware upgrade is available (E).
	- Tap to restore the device to its original factory defaults (F).

**NOTE:** All device settings are lost and the device details are removed from the cloud, effectively restoring the device to its original state prior to use.

4. On the **Settings** page, adjust the device-specific settings. (The available settings vary by device type.) (G)

### <span id="page-32-0"></span>**Resetting ELKO Smart devices**

Refer to the device user manual for reset instructions. See [Supported](#page-18-0) devices, [page](#page-18-0) 19 for links to the device user manuals.

# <span id="page-33-0"></span>**Device LED behavior**

Devices have LEDs to indicate their operating status and to confirm actions such as resetting or joining a network.

#### **SmartHUB**

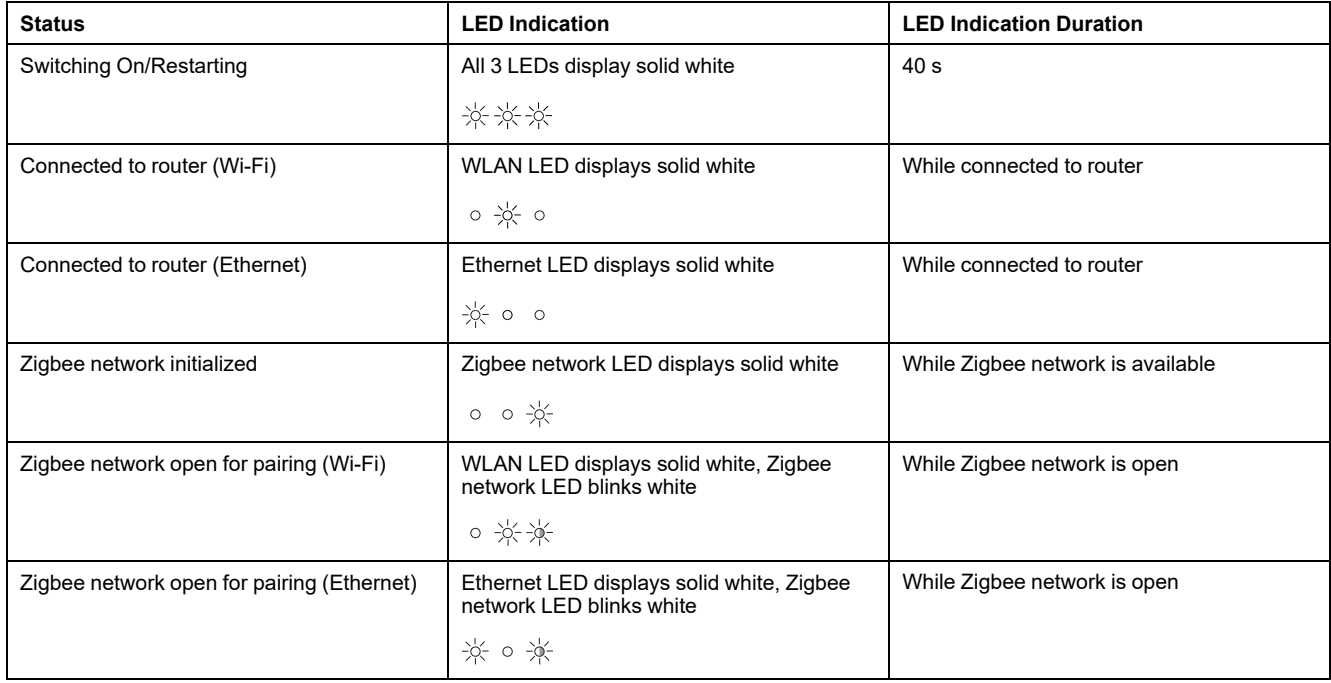

#### **Resetting SmartHUB**

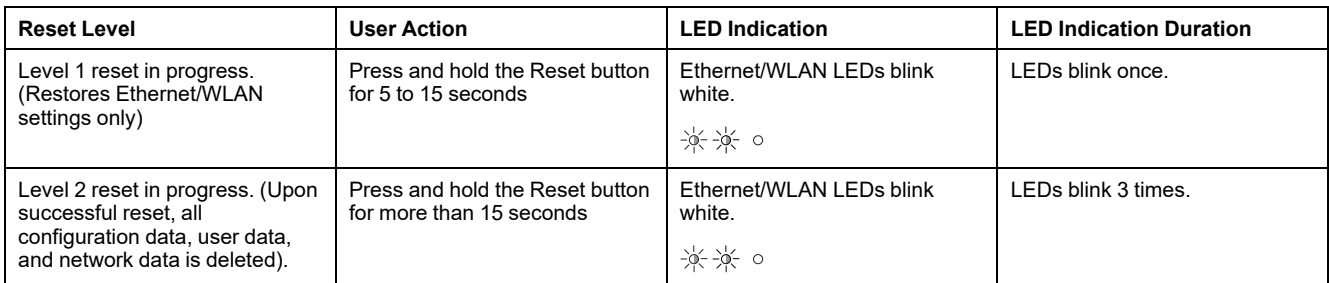

### **Pairing**

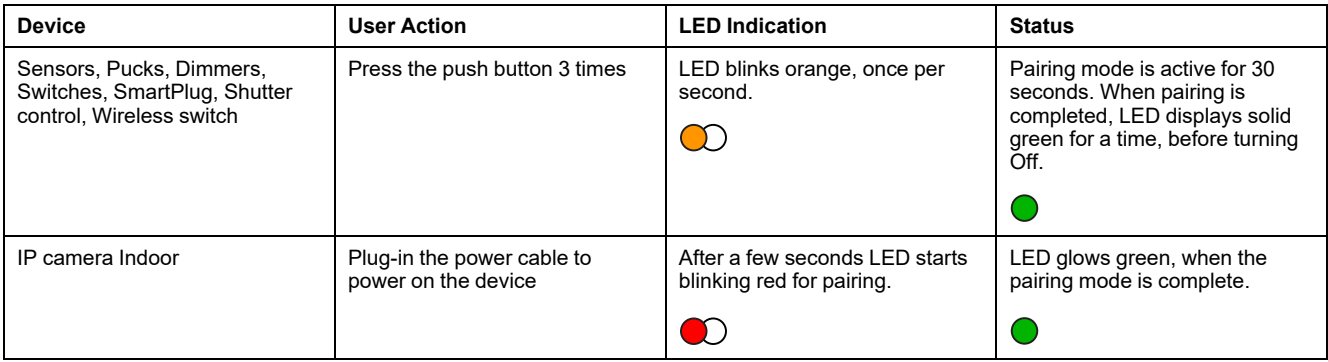

#### **Power indication**

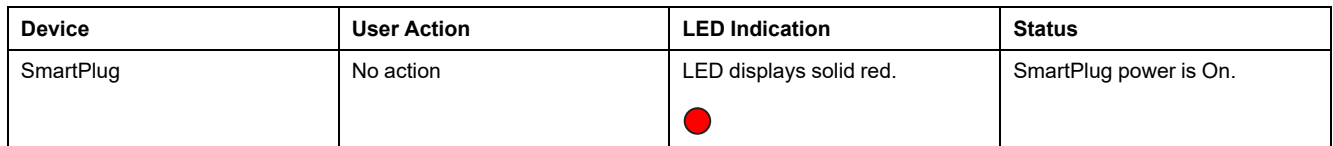

### **Resetting smart devices**

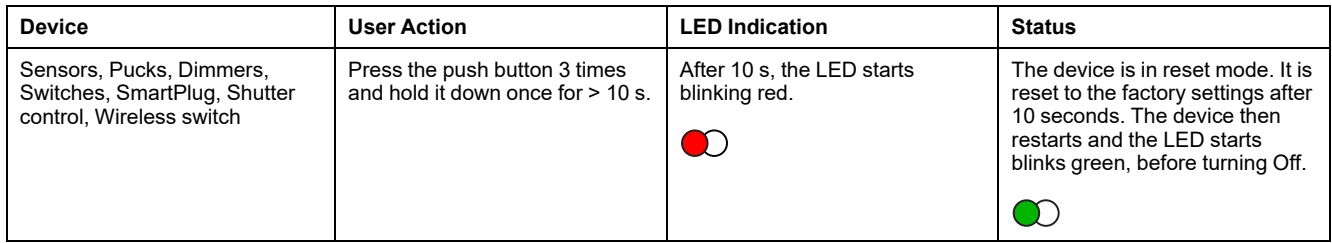

#### **Connected sockets**

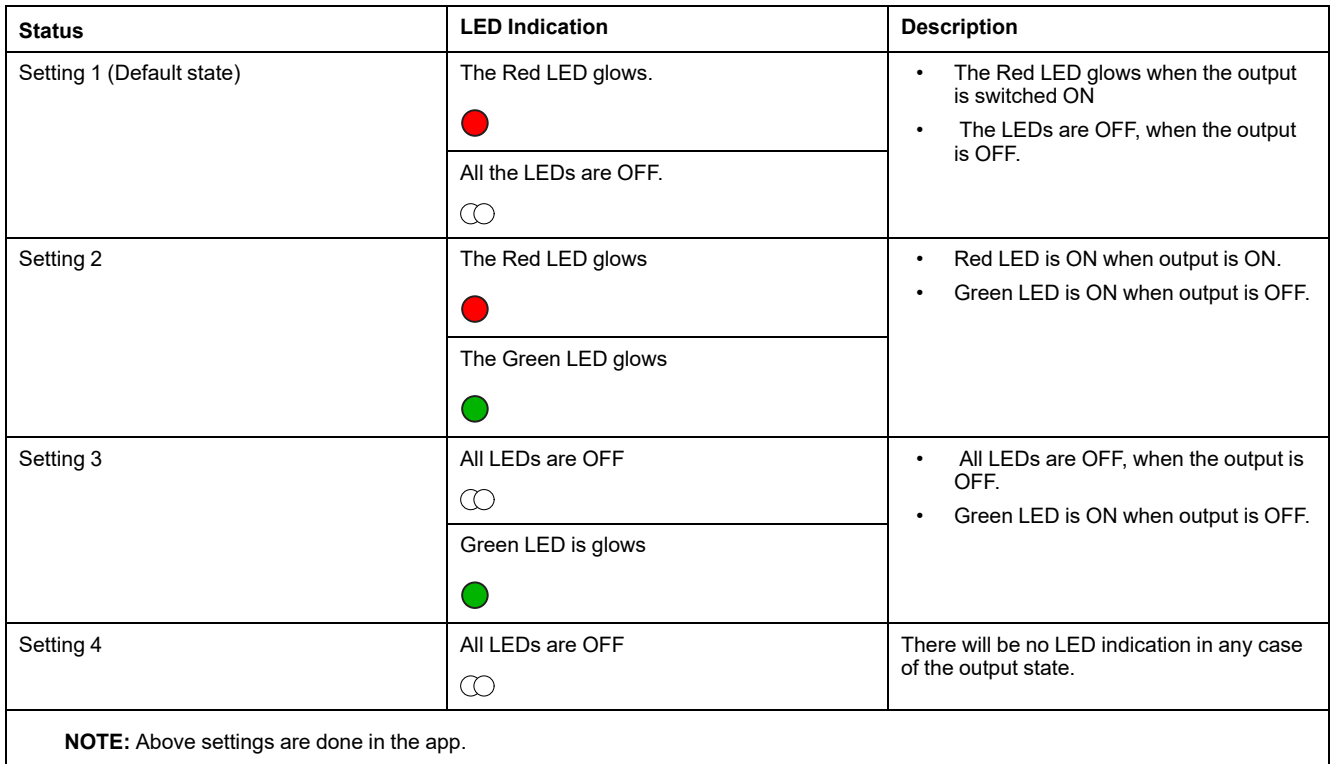

### **Smart Radiator Thermostat**

#### **Normal use**

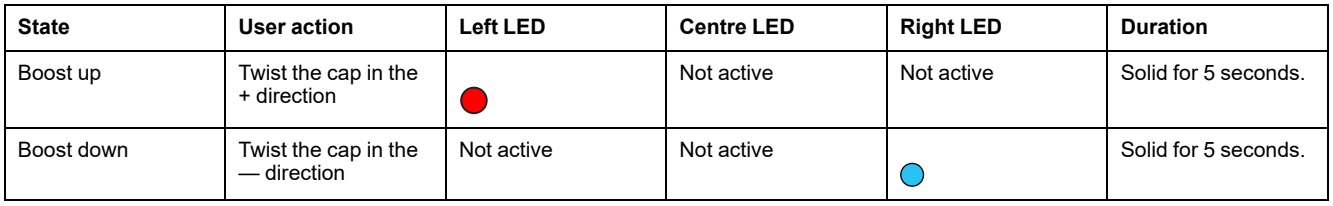

#### **Head calibration**

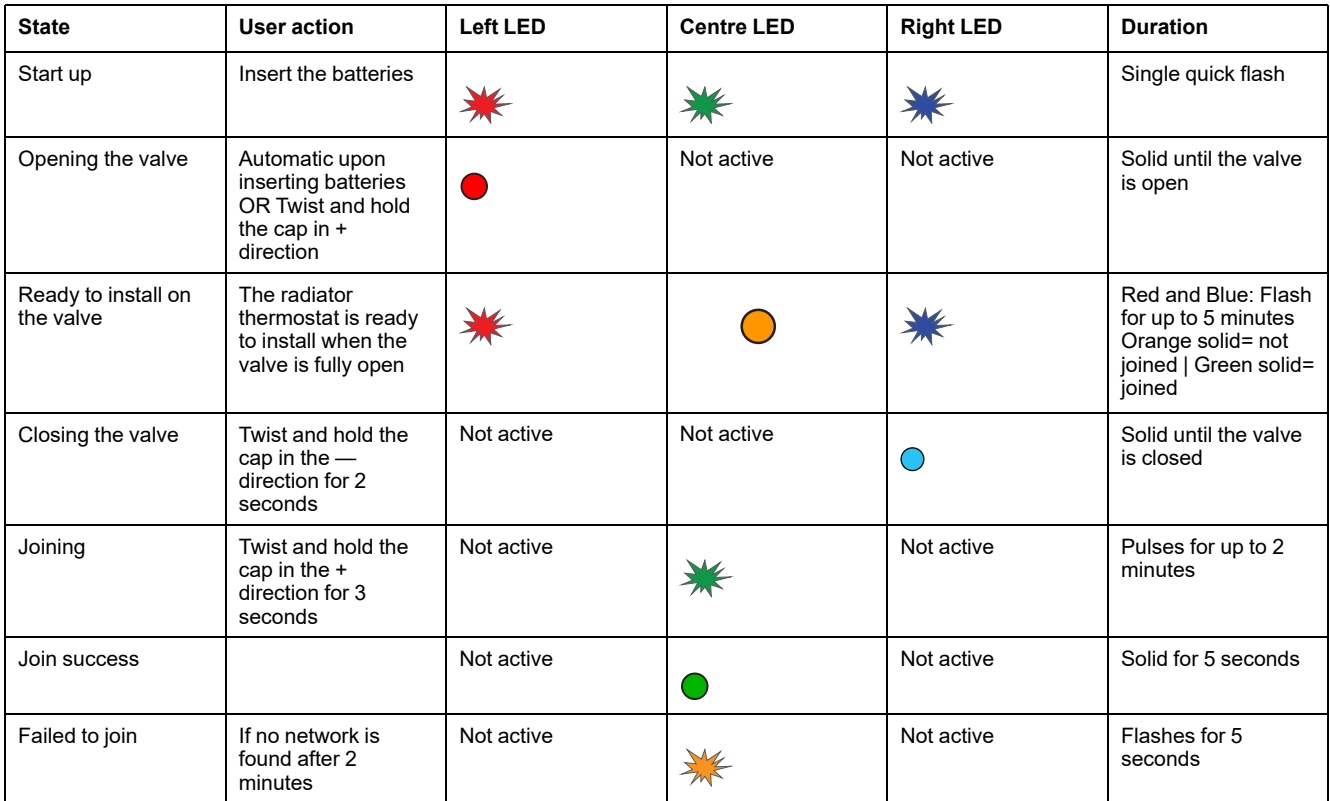

#### **Error state**

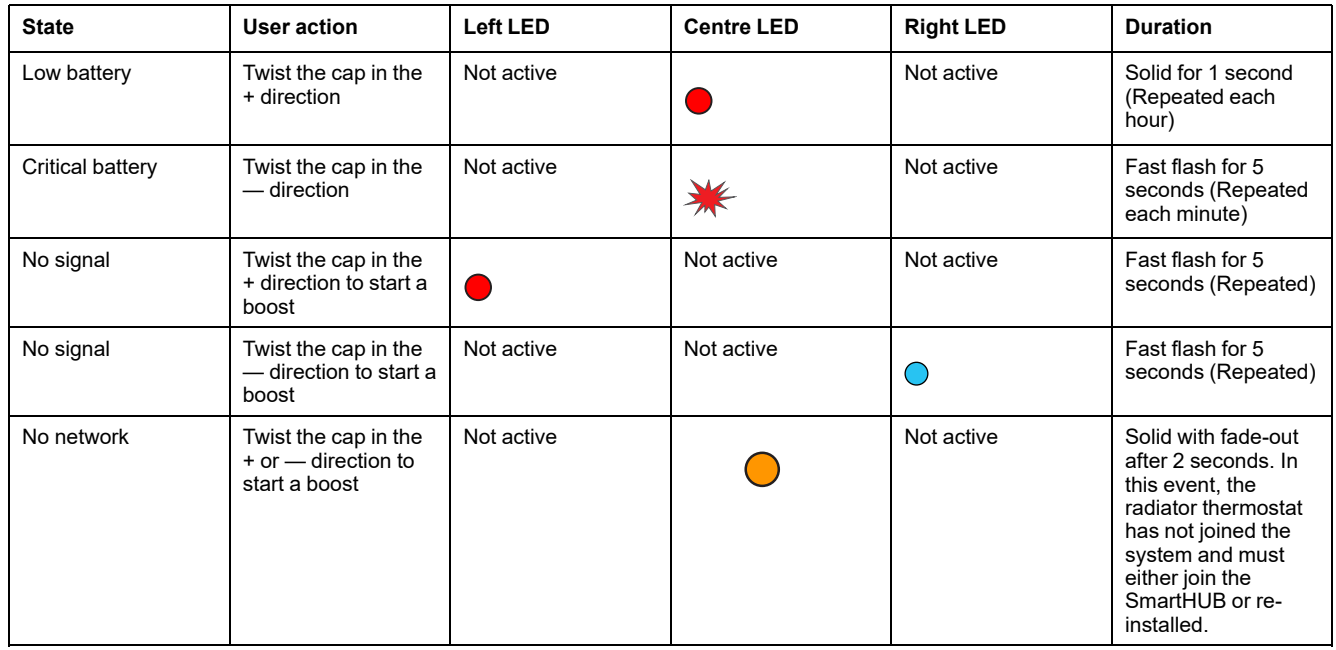

### **Smart Smoke Alarm Battery**

#### **Smart Smoke Alarm 230 V**

#### **Pairing**

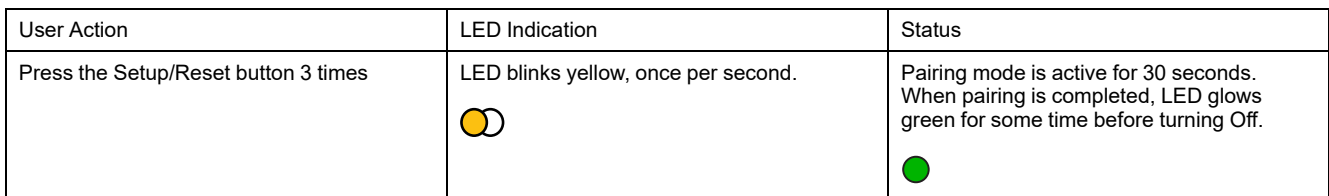

#### **Resetting**

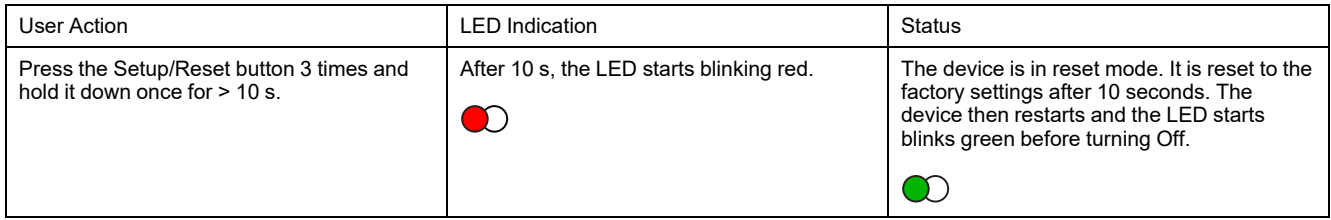

#### **Operating**

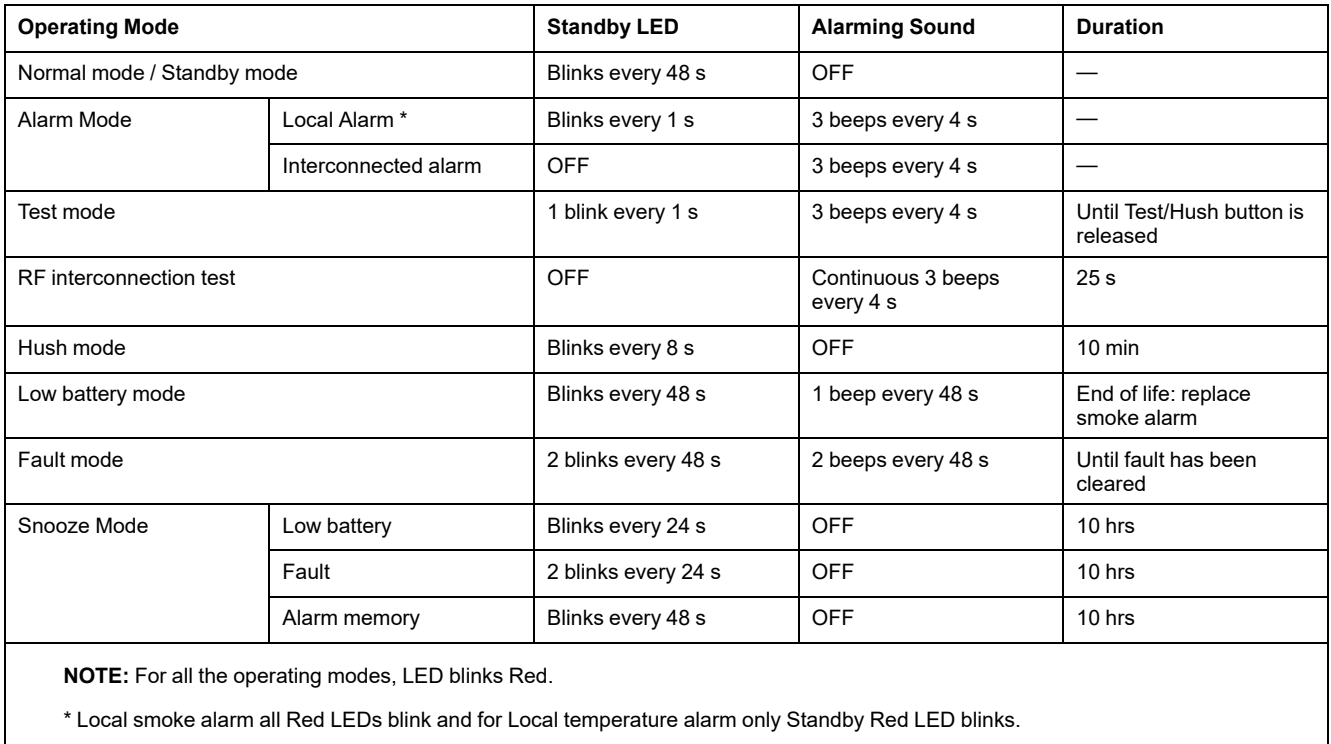

### **SmartTagE**

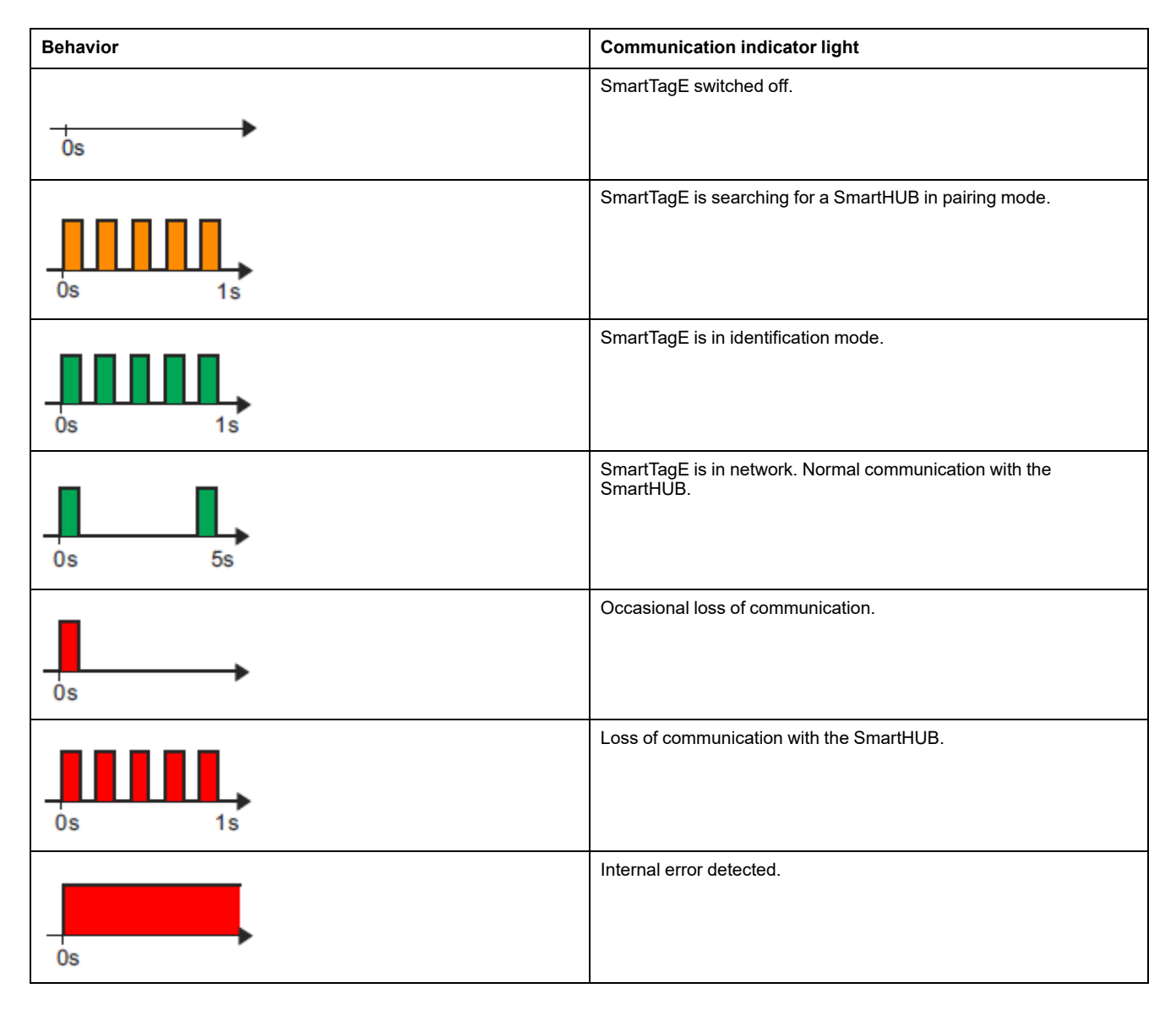

#### **Smart ZB Thermostat 16 A**

#### **Pairing the device**

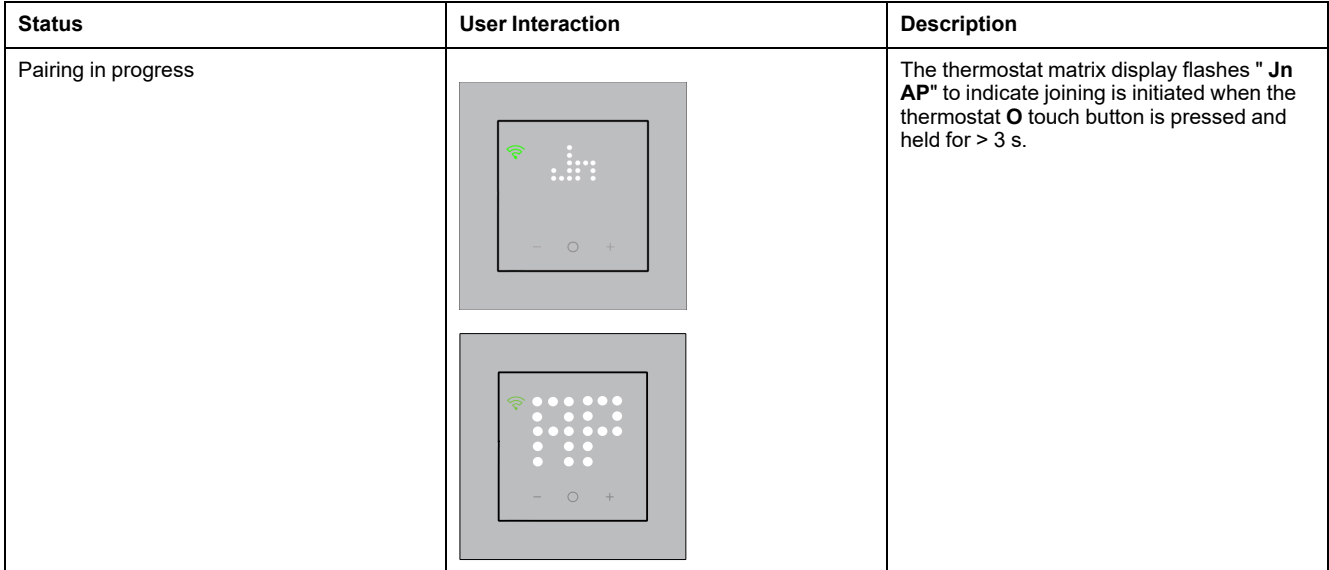

#### **Pairing the device (Continued)**

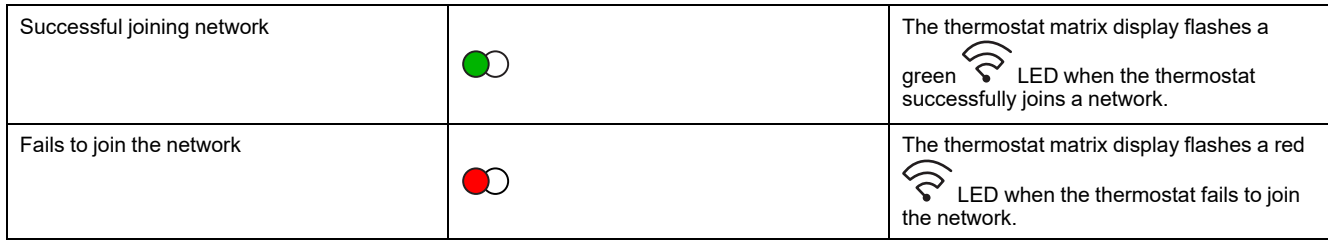

#### **Wi-Fi®Thermostat 16 A**

#### **Pairing the device**

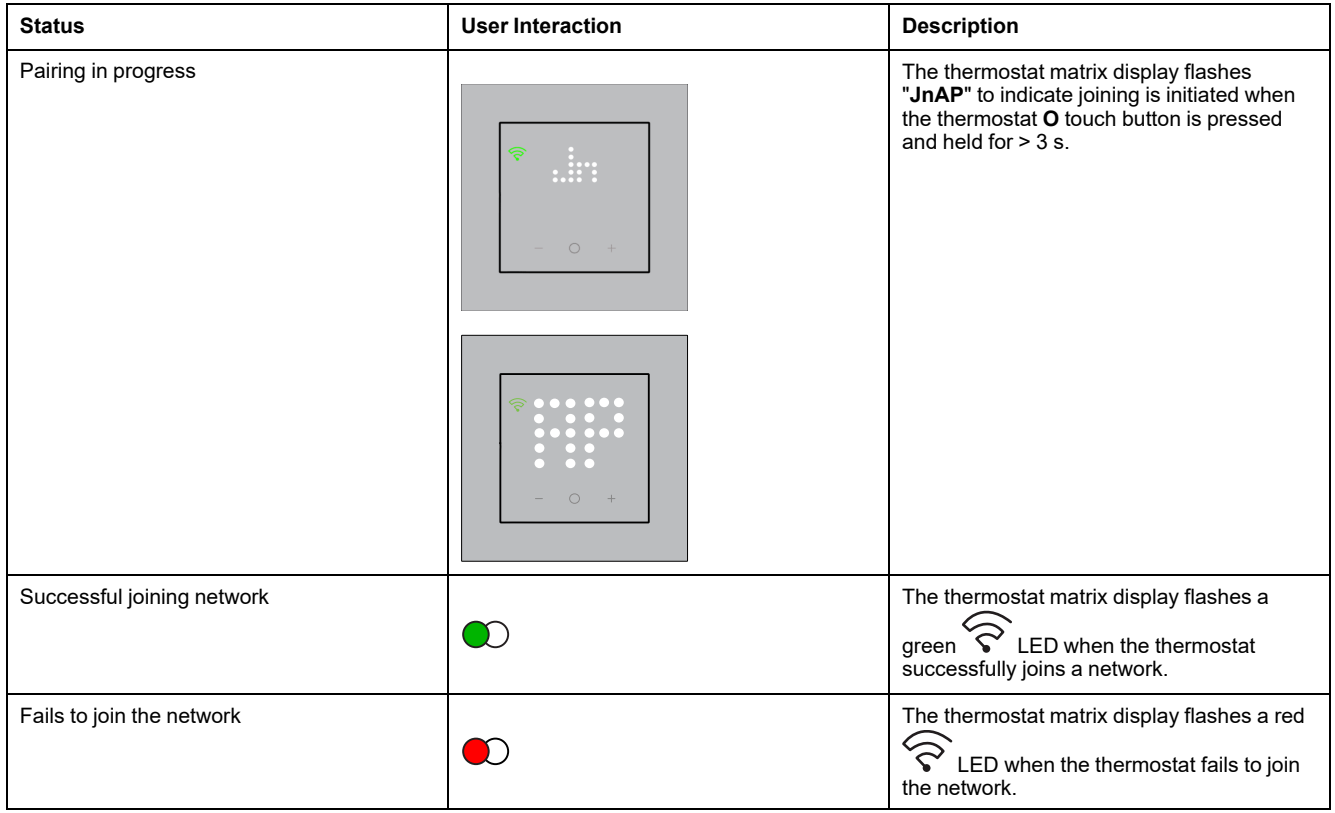

# <span id="page-39-0"></span>**Moments and Automations**

You can combine the settings of one or more devices together to form a Moment or an Automation. Operate a Moment manually whenever desired, or set up an Automation and specify conditions to trigger the devices. Moment is triggered manually and Automation is triggered by an event.

#### **Moment**

Your evening is about to begin. You settle in on the couch. The roller shutters close, the lights dim, and the TV switches on, everything you need for a great movie night and desired lighting ambience. This is a Moment saved to your app. Once you create it, you can easily access it with a simple tap on your smartphone/ tablet screen.

#### **Automation**

The members of your family always come home at about the same time. Using an Automation, your system can close the blinds to help protect your privacy and set the perfect lighting ambiance on your arrival. Automation launches automatically according to your schedule.

You can set an Automation to activate based on date and/or time, sensor status and other options, depending on the devices in your system.

## <span id="page-39-1"></span>**Differences between Moments and Automations**

There are some features common to both Moments and Automations. Other features apply to only one or the other.

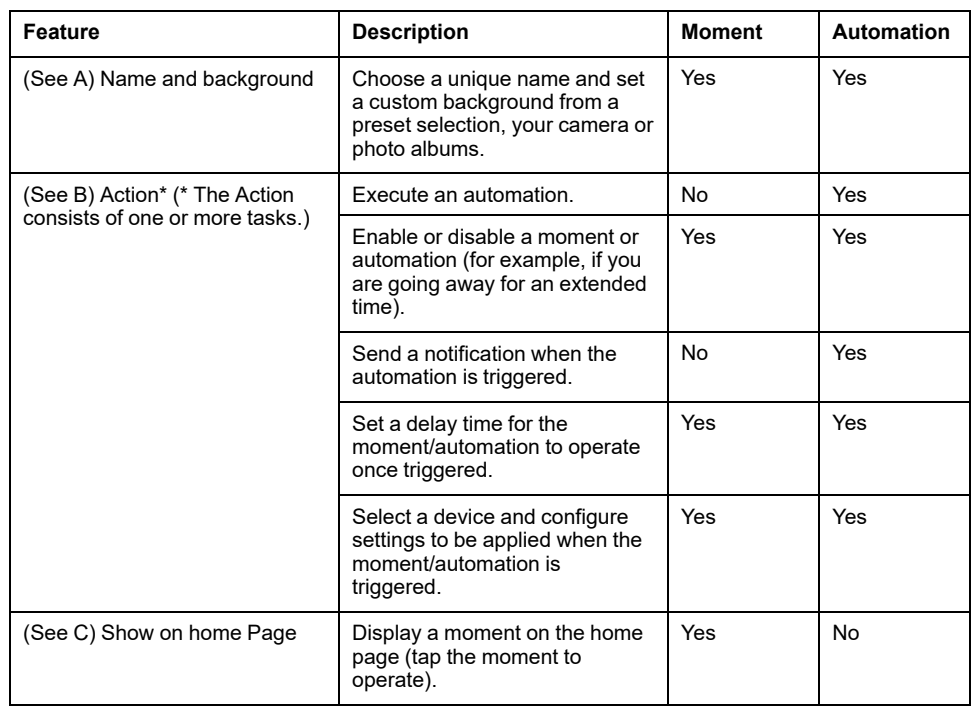

#### **Moment settings and Automation settings pages in the app**

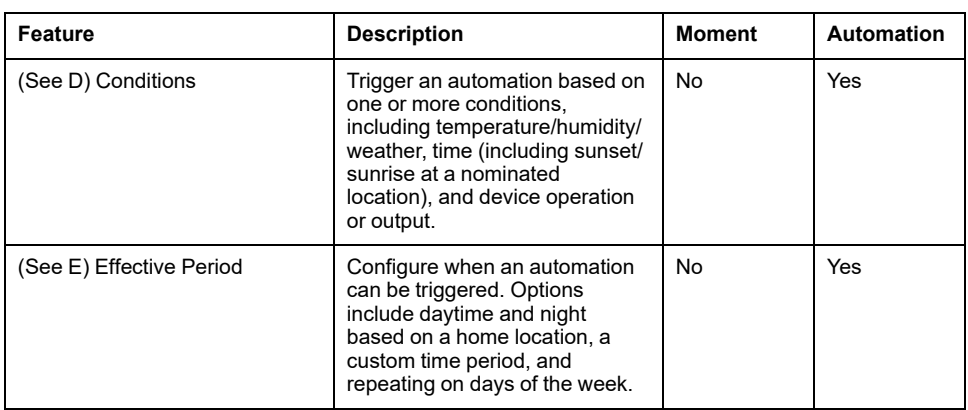

### <span id="page-40-0"></span>**Creating a moment**

Moment allows you to group multiple actions that are usually done together. Using the ELKO Smart app, you can create moments based on your needs. To create a moment:

- 1. On the **Home** page,  $\tan \frac{\Box \Box}{\Box \Box}$
- 2. Go to **Moment** > **+** to create a moment.
- 3. Tap **Edit name**, enter the name of the moment (A) and tap **Save**.

**TIP**: You can choose the cover image that represents your moment by tapping 2

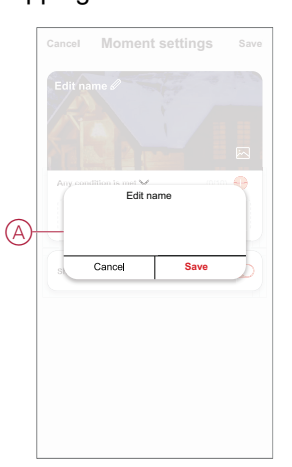

4. In the **Action** section, tap **Add task** (B) to open the slide-up menu.

- 5. In the **Add task** menu, you can do either or all of the following actions (C):
	- **Run the device** Select the devices that you want in a moment.
	- **Select Automation** Select the automation that you want to enable or disable.
	- **Delay** Set the delay time.

**NOTE:** You can add one or more actions using  $\bullet$ .

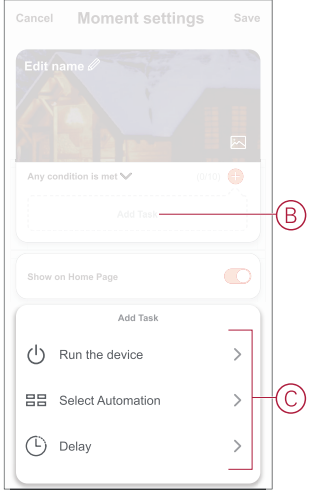

- 6. Tap **Run the device** > **Radiator Thermostats** to select either or both of the functions to add in the moment:
	- **Thermostat setpoint** Adjust the thermostat temperature (D).

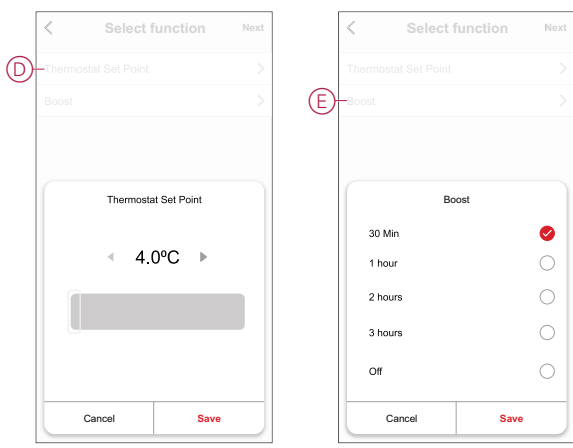

– **Boost** - Set the boost duration (E).

7. Once all the actions are set, tap **Save**.

## <span id="page-41-0"></span>**Creating an automation**

Automation allows you to group multiple actions that are usually done together, triggered automatically or at scheduled times. Using the ELKO Smart app, you can create automations based on your needs. To create an automation:

- 1. On the **Home** page, tap the  $\overline{\Xi}$ .
- 2. Go to **Automation** > **+** to create an automation.

3. Tap to enter the name of automation (A) and tap **Save**. **TIP**: You can choose the cover image that represents your automation by

 $t$ apping  $\boxdot$ .

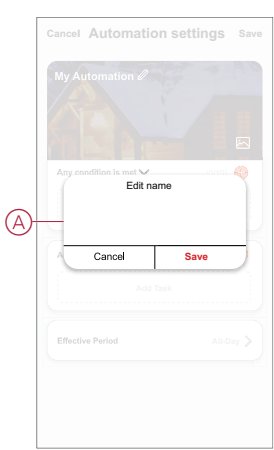

- 4. Tap **Any condition is met** to select any one of the condition type (B):
	- **All conditions are met** The automation is triggered when all the conditions are met
	- **Any condition is met** The automation is triggered when at least one condition is met

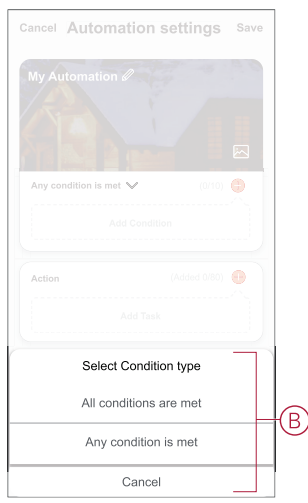

5. Tap **Add Condition** to open the slide-up menu.

- 6. In the **Add Condition** menu, you can do either or all of the following options (C):
	- **When weather changes** Select the various weather settings.
	- **Schedule** Set the time and day.
	- **When device status changes** Select the device and it's function.

Note: You can add one or more conditions using

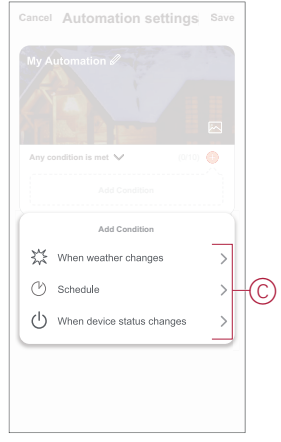

7. Tap **When device status changes** > **Radiator Thermostats** > **Room temperature** and set the temperature (D) and the condition (E).

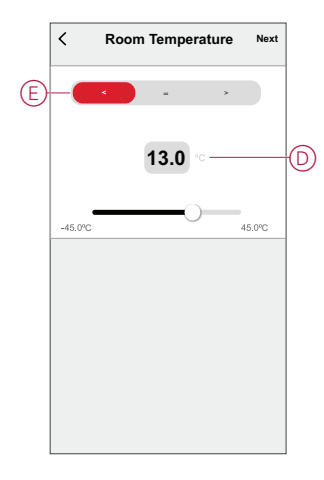

8. Tap **Add task** to open the slide-up menu.

- 9. In the **Add task** menu, you can do either or all of the following options (F):
	- **Run the device** Select the devices that you want to be triggered.
	- **Moment or Automation** Select the moment which you want to trigger or select the automation that you want to enable or disable.
	- **Send notification** Turn on notification for the automation.
	- **Delay** Set the delay time.

**NOTE:** You can add one or more actions using  $\bigoplus$ .

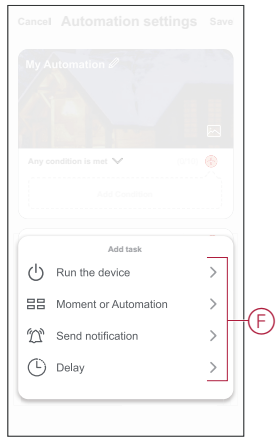

- 10. Tap on Effective period to set the time range for the automation. You can select any one of the following (G):
	- **All-day** 24 hours.
	- **Daytime** From sunrise to sunset.
	- **Night** From sunset to sunrise.
	- **Custom** User defined time period.

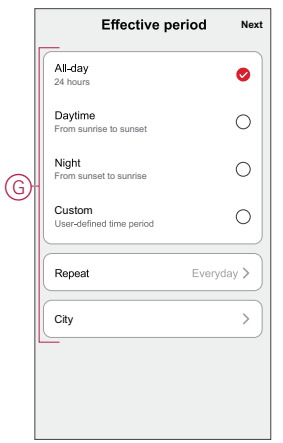

11. Once all the actions and conditions are set, tap **Save**.

Once the automation is saved, it is visible on the **Automation** tab. You can tap the toggle switch on the automation to enable it.

# <span id="page-45-0"></span>**Troubleshooting**

Find solutions to problems with the ELKO Smart system, devices and configuration settings.

# <span id="page-45-1"></span>**For your safety**

### **AADANGER**

#### **HAZARD OF ELECTRIC SHOCK, EXPLOSION, OR ARC FLASH**

Safe electrical installation must be carried out only by qualified electrical personnel. Qualified electrical personnel must prove profound knowledge in the following areas:

- Connecting to installation networks
- Connecting several electrical devices
- Laying electrical cables
- Safety standards, local wiring rules, and regulations

**Failure to follow these instructions will result in death or serious injury.**

# <span id="page-45-2"></span>**General system**

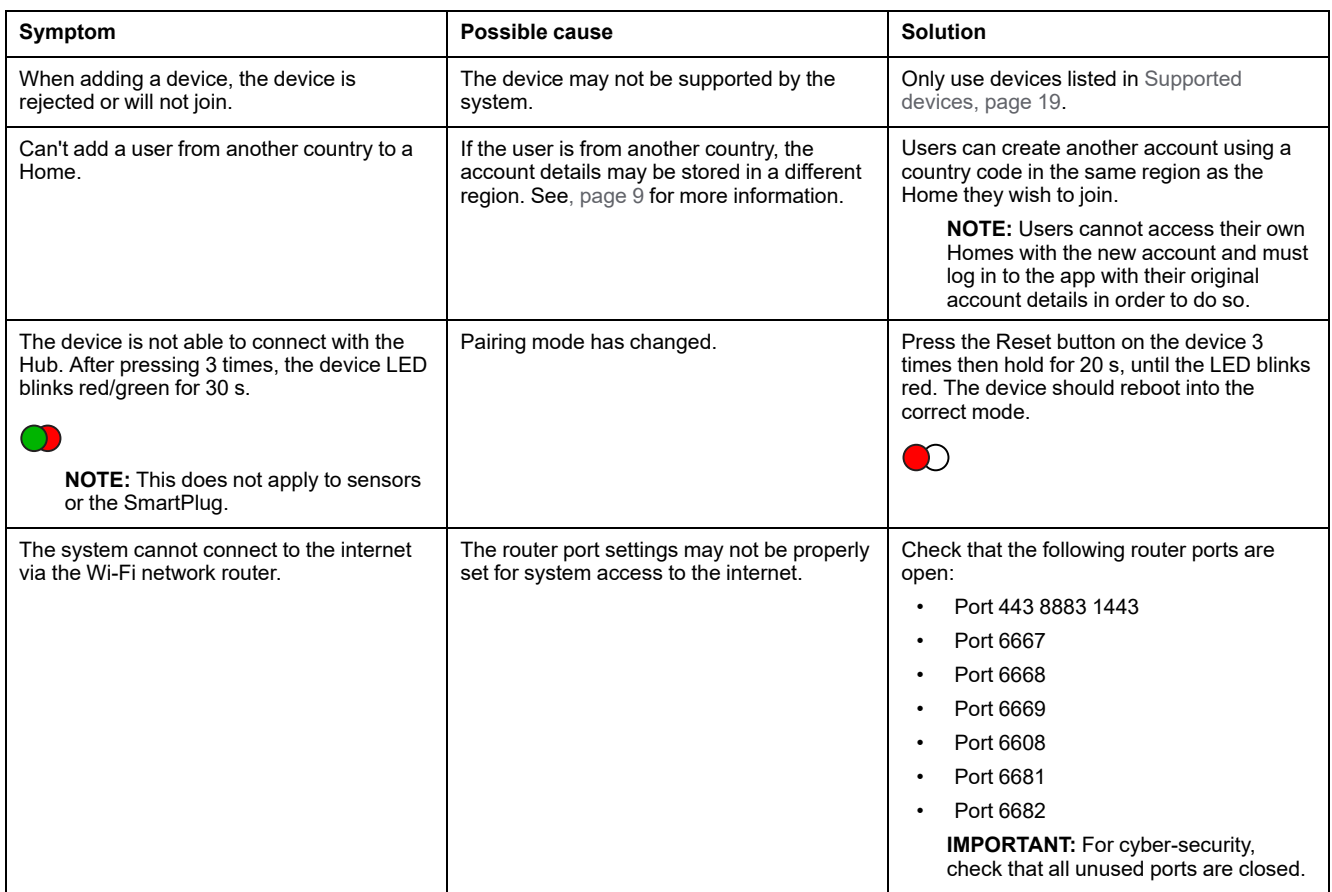

### **Wi-Fi devices**

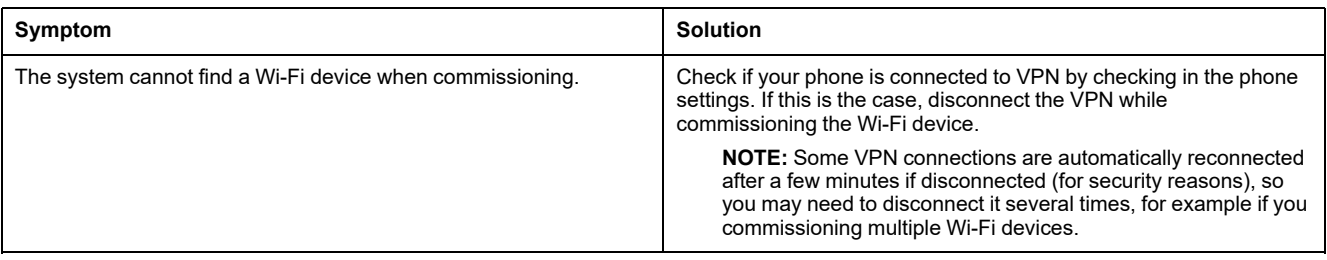

### **Micromodule dimmer, Relay, Shutter**

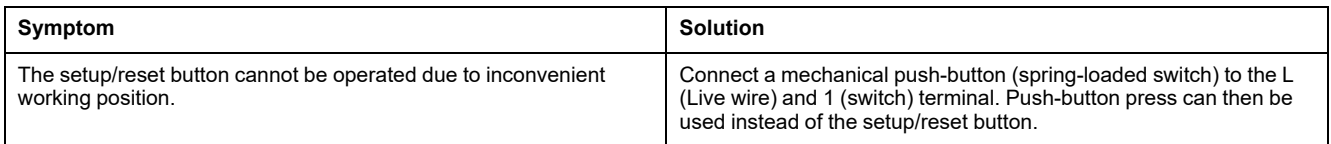

## <span id="page-46-0"></span>**Sensors**

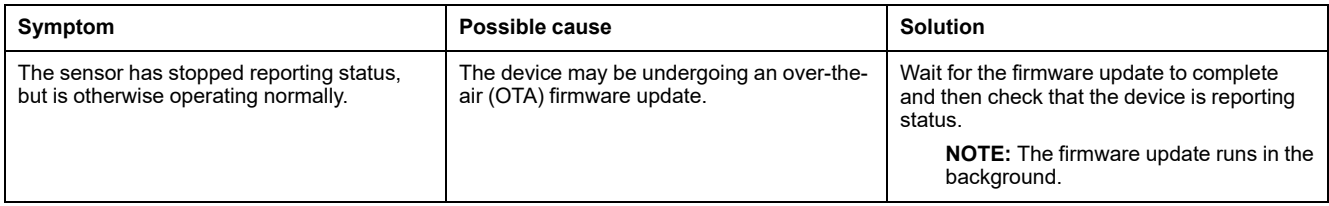

# <span id="page-46-1"></span>**Devices with motion sensors**

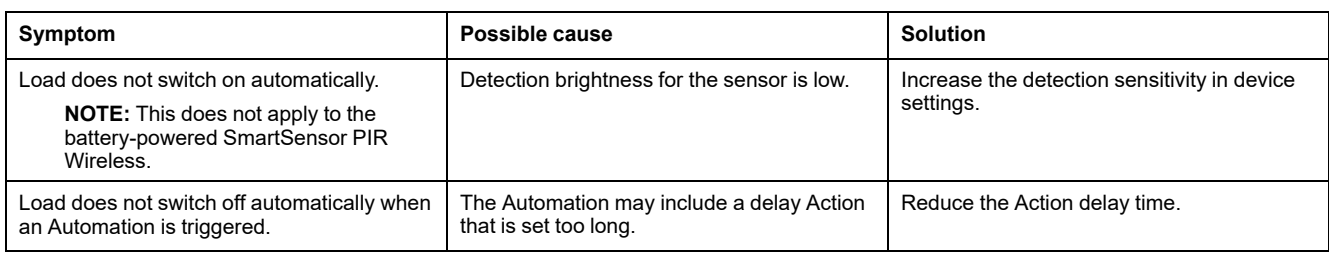

# <span id="page-46-2"></span>**Switches**

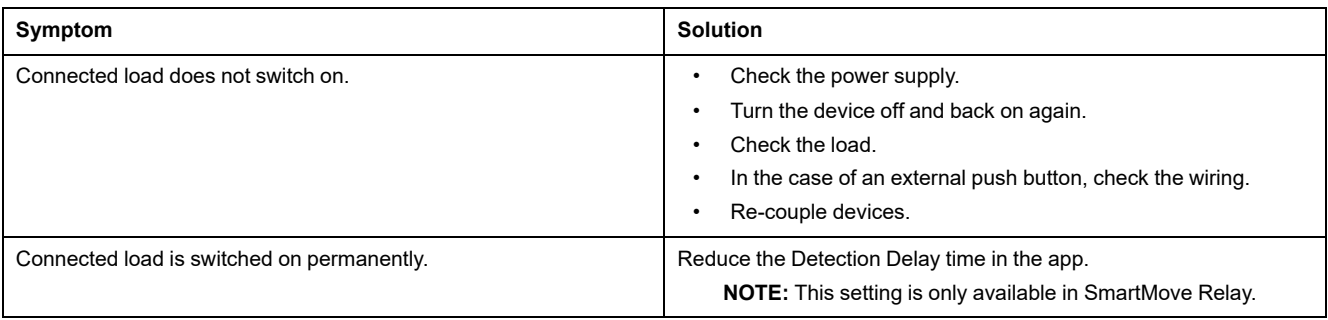

# <span id="page-47-0"></span>**Dimmers**

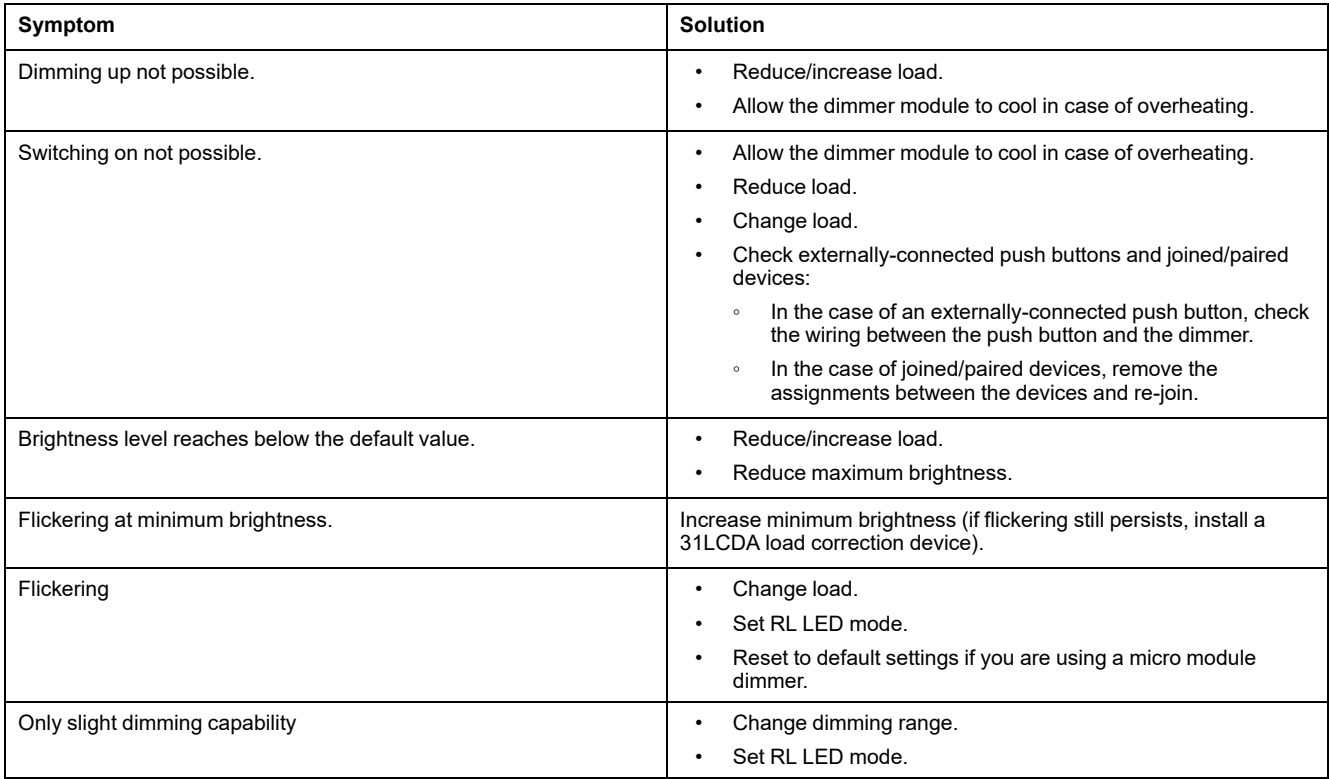

# <span id="page-47-1"></span>**Shutter control**

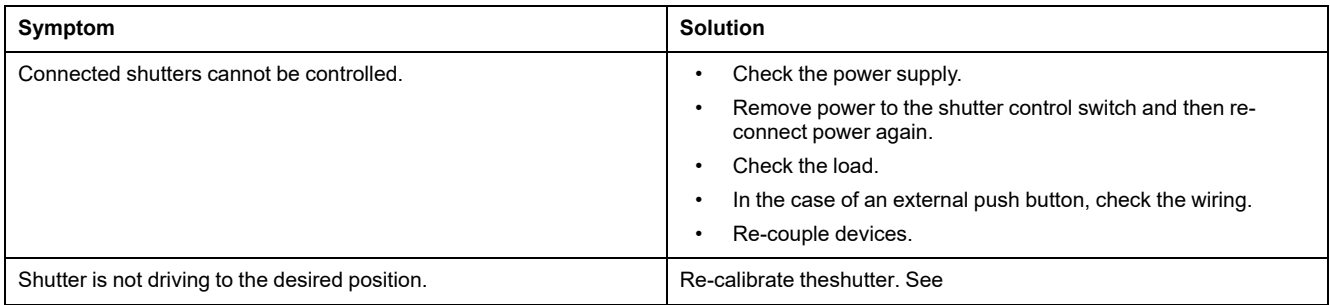

# <span id="page-47-2"></span>**SmartSwitch push wireless**

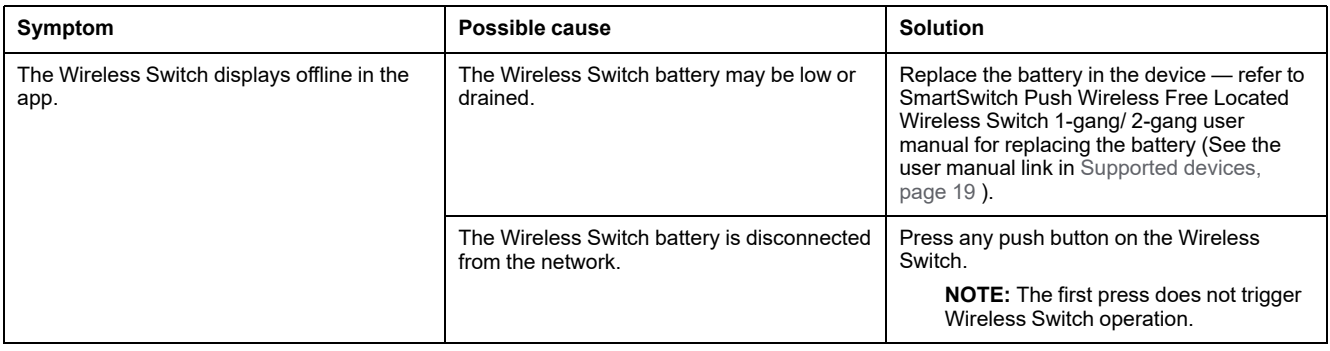

# <span id="page-48-0"></span>**Connected sockets**

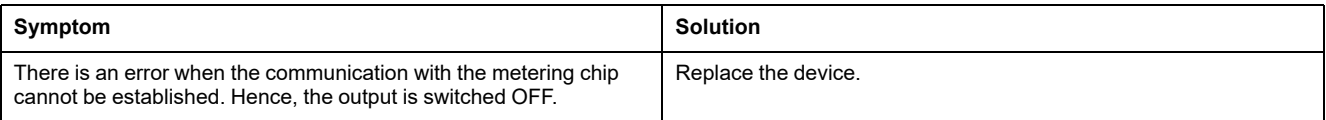

# <span id="page-48-1"></span>**Wiser Radiator ThermostatSmart Radiator Thermostat**

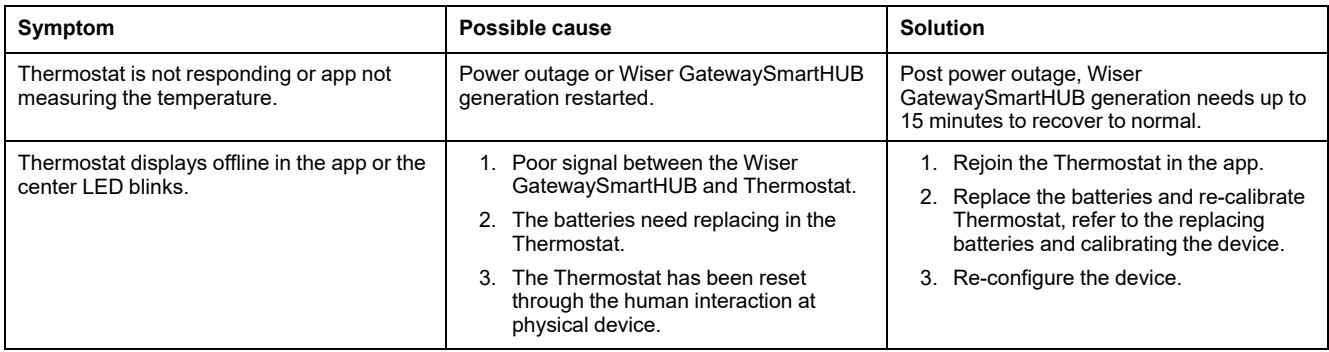

# <span id="page-48-2"></span>**SmartTagE**

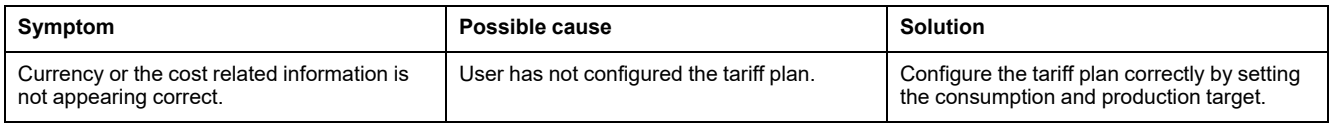

# <span id="page-48-3"></span>**Smart ZB Thermostat 16 A**

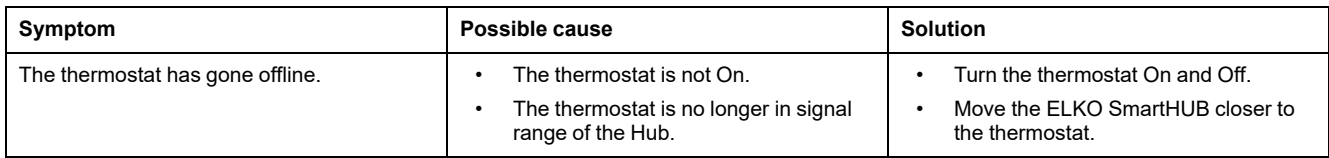

## <span id="page-48-4"></span>**Wi-Fi® Thermostat 16 A**

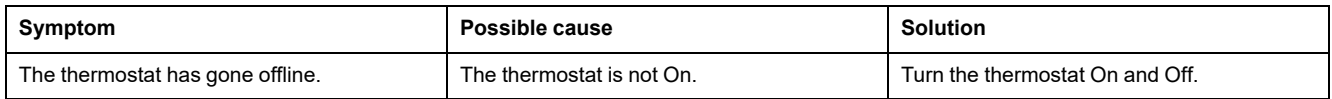

# <span id="page-49-0"></span>**Smart Smoke Alarm 230 V / Smart Smoke Alarm - Battery**

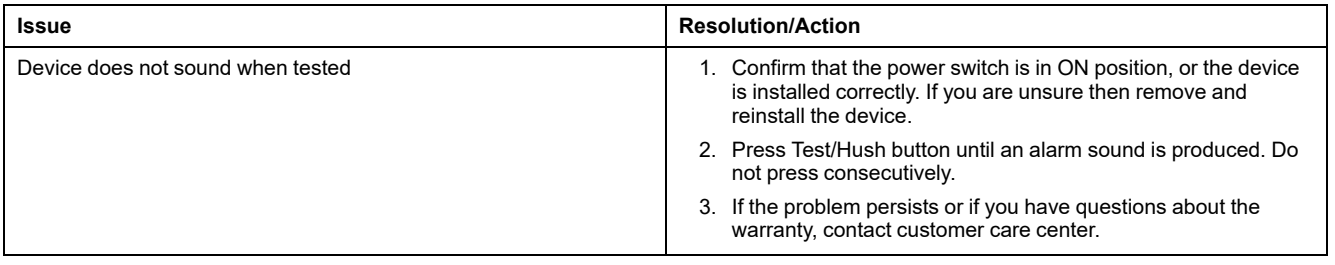

# <span id="page-50-0"></span>**Additional information**

# <span id="page-50-1"></span>**Alarms and Notifications**

The ELKO Smart app provides alarms for significant system events that require urgent attention (such as water leakage) and notifications for non-urgent events such as system access and device management.

## **The Notifications page**

Alarms and notifications are stored in the Notifications page (A). You can open the Notification page by tapping the Notifications icon (B).

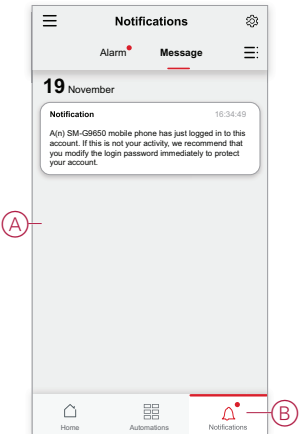

New alarms and notifications are indicated by a red dot:

- next to the Notification icon, and
- next to the **Alarm** and **Message** tabs.

#### **Notifications**

Tap the Settings icon (gear) at the top of the Notifications page to access the Notifications Settings. (You can also access the Notifications Settings page from the app Settings page by tapping **App Notification >**.

- **Enable notifications:** A master switch that turns all notifications On or Off (C).
- **Alarm:** Enable or disable device alarms such as water leakage, motion detection and camera motion detection/face recognition (D).
- **Do-Not-Disturb Schedule (Alarms only):** Set one or more time periods when the alarm function will be disabled. Single or repeating schedules are possible. A schedule can affect either all device alarms or only selected device alarms (E).
- **Home:** Enable or disable messages relating to any Homes of which you are a member, such as invitations to join new Homes, account addition and removal, accounts set as an Administrator, devices added to a Home and device firmware upgrade success or failure (F).
- **Bulletin:** Enable or disable massages relating to your own account, such as account login on a new phone, automatic responses to user feedback, operation and notification messages, and first-time operation of a device via a voice-control service using your account (G).

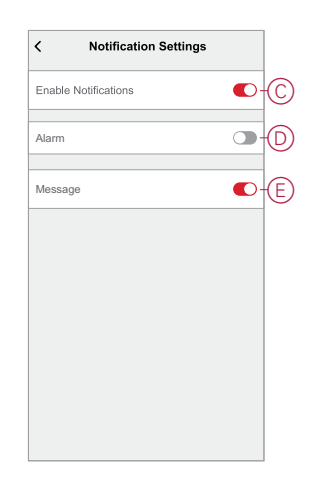

# <span id="page-51-0"></span>**Resetting the ELKO SmartHUB**

Delete existing settings from an ELKO SmartHUB for commissioning or to remove a hub from the ELKO Smart system. It may also be necessary to restore the firmware in a hub to fix a problem.

The reset tool supplied with the hub is required.

There are two reset options:

- Level 1 reset (Restores Ethernet/WLAN settings only)
- Level 2 reset (Upon successful reset, all configuration data, user data, and network data are deleted).
- 1. (See A) Locate the **Reset** button on the side of the hub.

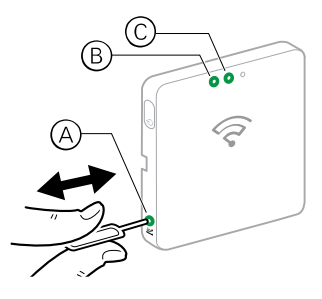

- 2. Do one of the following:
	- **Level 1 reset:** Press and hold the **Reset** button for 5 to 10 seconds.The Ethernet LED (B) and WLAN LED (C) on the front of the hub both blink once.
	- **Level 2 reset:** Press and hold the **Reset** button for more than 15 seconds. The Ethernet LED (B) and WLAN LED (C) on the front of the hub both blink 3 times.
- 3. Release the **Reset** button.

The hub restarts. This takes about 40 seconds.

After a Level 2 reset, all settings are restored to their original default values and all imported files are cleared. The latest firmware is also downloaded from the current active host and installed, similar to other devices, the settings are factory reset.

# <span id="page-52-0"></span>**Restoring device factory defaults using the ELKO Smart app**

Restore a device to factory default settings in order to solve a problem with a device or remove it from the system for use elsewhere.

**NOTE:** After restoring factory defaults, the device is removed from the system and all configuration settings made to the device will be lost.

- 1. Tap the device in the Home page (A).
- 2. Tap the **Edit (pencil)** icon (B).
- 3. in the More page (C), tap **Restore Factory Defaults** and follow the steps in the app.

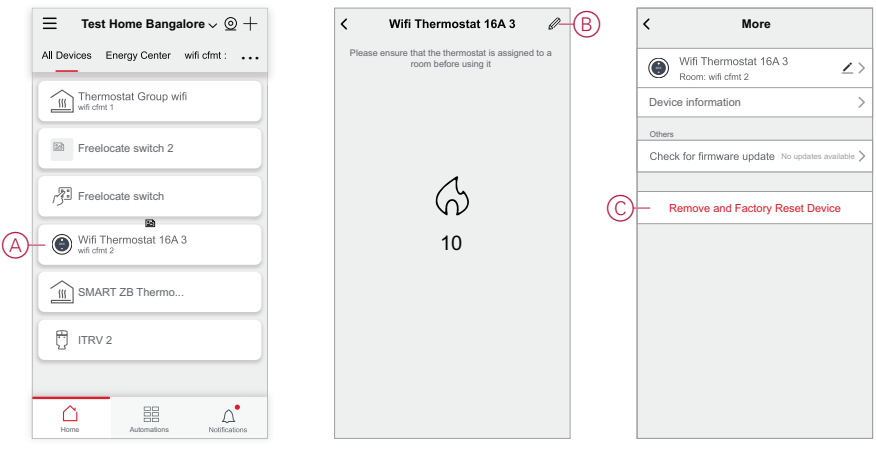

## <span id="page-52-1"></span>**Checking for device firmware upgrades**

Keep ELKO Smart devices up-to-date with the latest firmware releases.

#### <span id="page-52-2"></span>**Checking a specific device for a firmware upgrade**

- 1. Tap the device in the Home page (A).
- 2. Tap the **Edit (pencil)** (B) icon.
- 3. In the More page, tap **Check for Firmware Upgrade** (C) and follow the steps in the app.

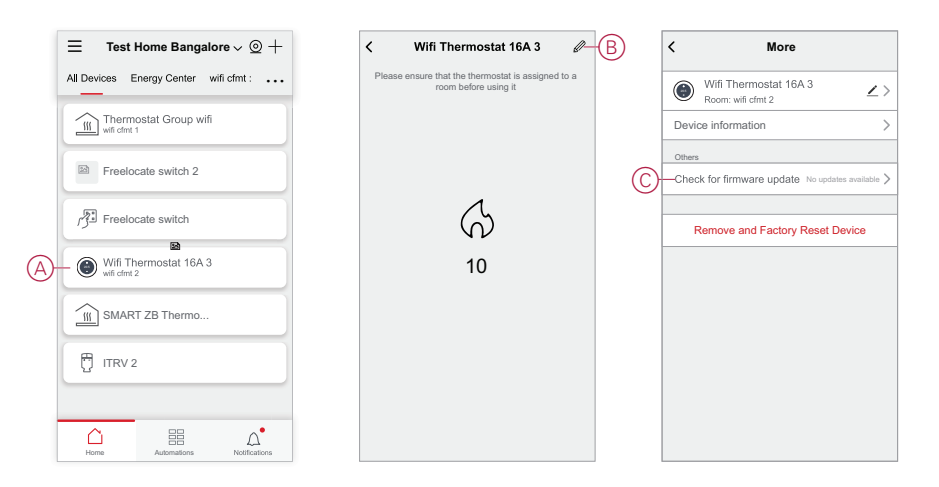

#### <span id="page-53-0"></span>**Checking for any device requiring a firmware upgrade**

- 1. On the Home page (A), tap the Menu icon.
- 2. In the menu slide-out (B), tap **Firmware Upgrade**.
- 3. Tap (C) a device in the **Devices to be updated list** and follow the instructions in the app.

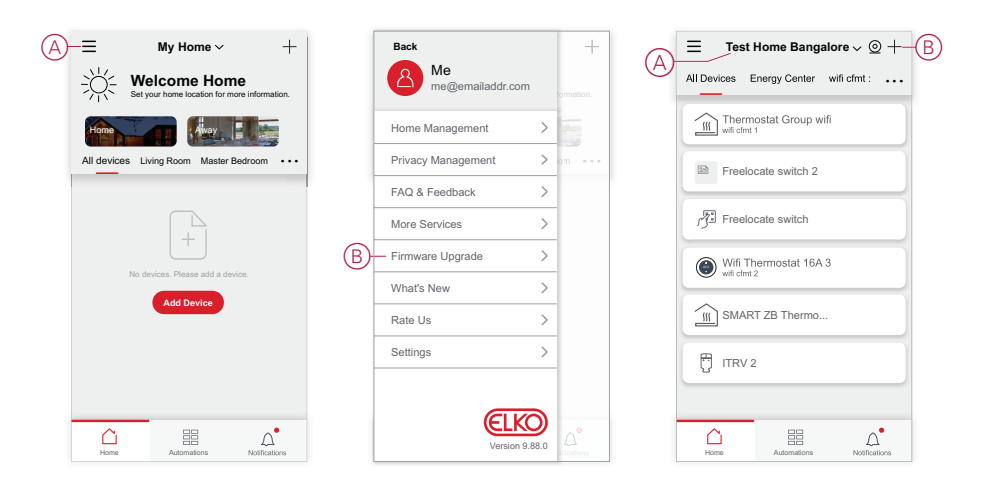

### <span id="page-53-1"></span>**Using the ELKO Smart app FAQ & feedback page**

Find information about the ELKO Smart app and working with ELKO Smart devices.

The FAQ & feedback page provides a list of Frequently Asked Questions (FAQ) and answers, information about using the app, device-specific help, and a way to report issues with the app and the ELKO Smart system.

- 1. (See A) In the Home page, tap the Menu icon.
- 2. (See B) Tap **FAQ & feedback**.
- 3. Do any of the following:
	- (See C) Browse the list of FAQs (tap a question to see the answer)
	- (See D) Tap **All** to find device-specific help by selecting the device from a list
	- (See E) Tap **Network Diagnosis** for help with solving network issues
	- (See F) Tap **Report Issue** to raise an issue with the development team
	- (See G) Tap **My Feedback** to check the status of issues that you have reported.

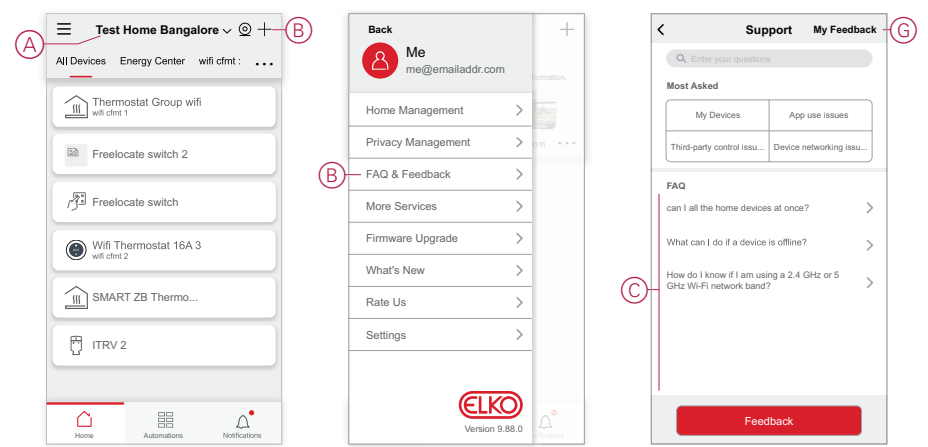

# <span id="page-54-0"></span>**Glossary**

#### **A**

**Automations:** You can combine the settings of one or more ELKO Smart devices together to form an Automation. Set up an Automation in the app and specify conditions to trigger the devices.

#### **H**

**Home Control:** A network of ELKO Smart devices that includes an ELKO SmartHub to provide communication between devices and the ELKO Smart app. In a Home Control network, an entire Home of devices can be controlled using the ELKO Smart app, either from within the Home or from any location with an Internet connection.

**Home:** In the ELKO Smart app, a Home defines a group of people, rooms and ELKO Smart devices as a unit.

#### **M**

**Moment:** Operate one or more ELKO Smart devices with a single tap. You can specify multiple devices and actions for a Moment and then trigger those actions manually using the app.

#### **R**

**Room Control:** A network of ELKO Smart devices that does not use the ELKO SmartHub or ELKO Smart app. In a Room Control network, one or more groups can be created for remote control, within each group, one device is the Sender and the other devices are Receivers.

# **Trademarks**

This guide makes reference to system and brand names that are trademarks of their relevant owners.

- Zigbee® is a registered trademark of the Connectivity Standards Alliance.
- Apple® and App Store® are brand names or registered trademarks of Apple Inc.
- Google Play™ Store and Android™ are brand names or registered trademarks of Google Inc.
- Wi-Fi® is a registered trademark of Wi-Fi Alliance®.

Other brands and registered trademarks are the property of their respective owners.

#### ELKO AS Sandstuveien 68 0680 Oslo Norway

+47 67 80 73 00 elko@elko.no [www.elko.no](http://www.elko.no)

As standards, specifications, and design change from time to time, please ask for confirmation of the information given in this publication.

© 2022 – 2024 ELKO AS. All rights reserved. SUG\_ELKO\_Norway\_09